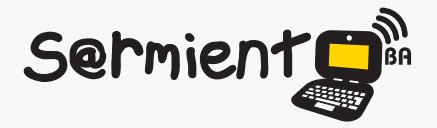

Plan Integral de Educación Digital Dirección Operativa de Incorporación de Tecnologías (DOInTec)

COLECCIÓN DE APLICACIONES GRATUITAS PARA CONTEXTOS EDUCATIVOS

# **Tutorial LibreOffice Dibujo**

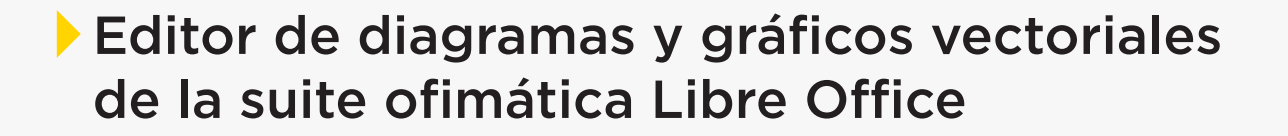

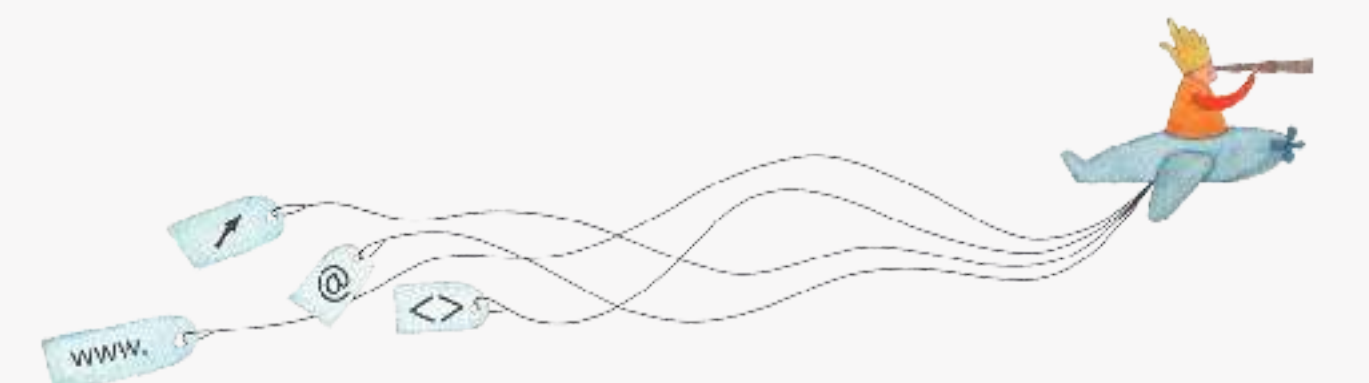

buenosaires.gob.ar/educacion (f)/educacionGCBA (E)/educGCBA

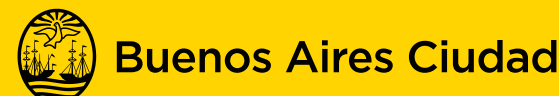

EN TODO ESTÁS VOS

Ministerio de Educación del Gobierno de la Ciudad de Buenos Aires 16-07-2024

### **Prólogo**

Este tutorial se enmarca dentro de los lineamientos del Plan Integral de Educación Digital (PIED) del Ministerio de Educación del Gobierno de la Ciudad Autónoma de Buenos Aires que busca integrar los procesos de enseñanza y de aprendizaje de las instituciones educativas a la cultura digital.

Uno de los objetivos del PIED es "fomentar el conocimiento y la apropiación crítica de las Tecnologías de la Información y de la Comunicación (TIC) en la comunidad educativa y en la sociedad en general".

Cada una de las aplicaciones que forman parte de este banco de recursos son herramientas que, utilizándolas de forma creativa, permiten aprender y jugar en entornos digitales. El juego es una poderosa fuente de motivación para los alumnos y favorece la construcción del saber. Todas las aplicaciones son de uso libre y pueden descargarse gratuitamente de Internet e instalarse en cualquier computadora. De esta manera, se promueve la igualdad de oportunidades y posibilidades para que todos puedan acceder a herramientas que desarrollen la creatividad.

En cada uno de los tutoriales se presentan "consideraciones pedagógicas" que funcionan como disparadores pero que no deben limitar a los usuarios a explorar y desarrollar sus propios usos educativos.

La aplicación de este tutorial no constituye por sí misma una propuesta pedagógica. Su funcionalidad cobra sentido cuando se integra a una actividad. Cada docente o persona que quiera utilizar estos recursos podrá construir su propio recorrido.

## **Índice**

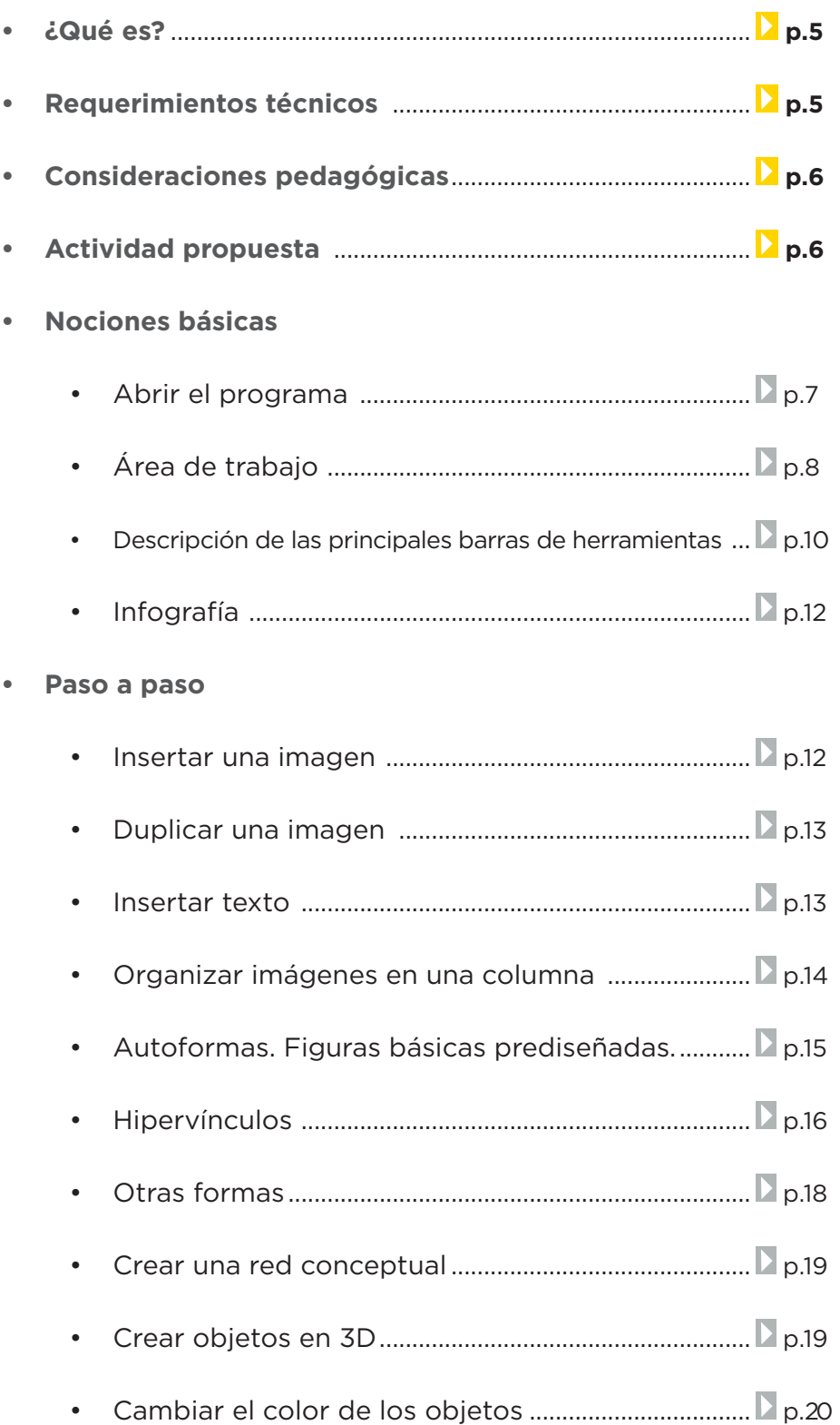

**Plan Integral de Educación Digital** 

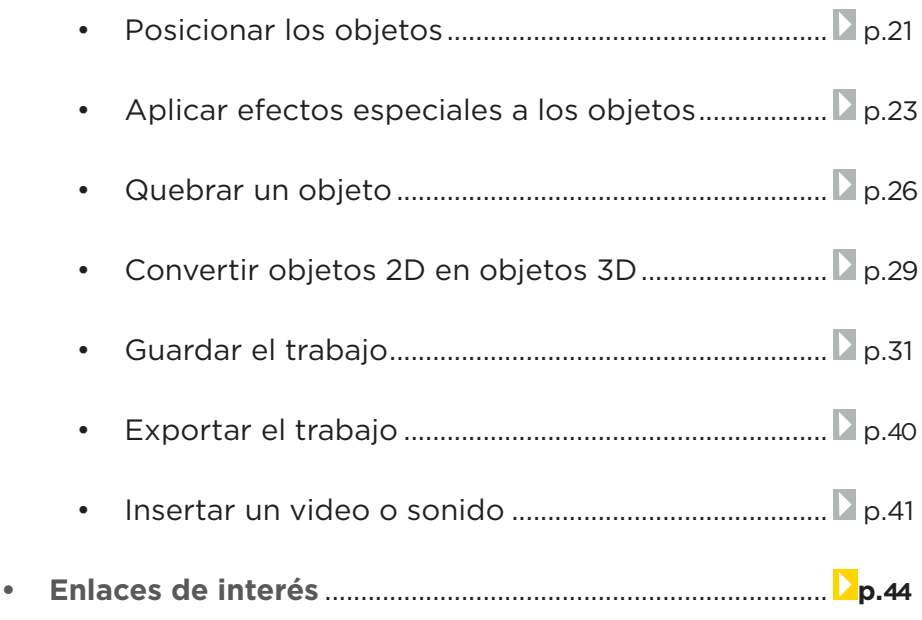

#### **¿Qué es?**

Libre Office Dibujo (Draw) es un editor de diagramas y gráficos vectoriales de la suite ofimática Libre Office.

Tiene características similares a los programas de maquetación y publicación. Puede guardar sus gráficos en formato OpenDocument, el estándar internacional para los documentos. Este formato basado en XML signiica que los archivos pueden ser abiertos por los destinatarios que no son usuarios de LibreOffice, quienes podrán acceder a sus gráficos con cualquier software compatible con OpenDocument.

Dibujo (Draw) puede importar gráficos en todos los formatos de uso común (incluyendo BMP, GIF, JPEG, PNG, TIFF). También se puede exportar el trabajo a formato Flash (.SWF).

Se puede descargar desde: http://es.libreoffice.org/descarga/ el paquete completo de Libre Office.

## **Requerimientos técnicos**

El programa es compatible con los sistemas operativos Windows y GNU/Linux.

En los equipos del Plan S@rmiento BA el programa se encuentra disponible en **Todos los programas < Oimática y publicaciones**  < LibreOffice < Dibujo.

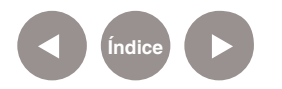

## **Consideraciones pedagógicas**

#### **Nivel:** Primario

#### **Áreas sugeridas:** Todas.

- Permite la construcción de esquemas simples, en los cuales se expresen relaciones entre los contenidos (mapas conceptuales, esquemas).
- • Posibilita armar montajes con imágenes y fotos, superponiendo objetos gráficos y textos.
- • Permite armar tarjetas, carteles e invitaciones.
- • Posibilita preparar campañas sobre el cuidado del medio ambiente a través de imágenes gráficas/ posters/ afiches.
- Permite armar infografías con contenidos escolares, por ejemplo, bicentenario de la creación de la bandera nacional.

## **Actividad propuesta**

#### **Idea**

Que los alumnos construyan una infografía sobre el aniversario de la creación de la bandera nacional.

#### **Materiales**

*Netbooks* escolares, conexión a internet, LibreOffice (Dibujo/ Draw).

#### **Desarrollo de la actividad:**

El docente abordará el tema sobre el aniversario de la creación de la bandera y las nociones básicas sobre lo que es una infografía.

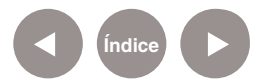

- Se le propondrá a los alumnos que en pequeños grupos busquen en internet imágenes y textos relacionados.
- Los alumnos crearán una infografía utilizando el programa LibreOffice Dibujo (Draw), recursos paratextuales, imágenes y textos.
- Se exportarán las imágenes finales como imagen, por ejemplo, en formato PNG.
- Las infografías obtenidas se podrán compartir a través de las redes sociales y el blog escolar.

## **Nociones Básicas Abrir el programa**

Para abrir el programa en los equipos del Plan S@rmiento BA se debe acceder a **Todos**  los programas < Ofimática y publicaciones < LibreOffice.

En la ventana principal del programa se accede a través de la opción **Dibujo (Draw)**.

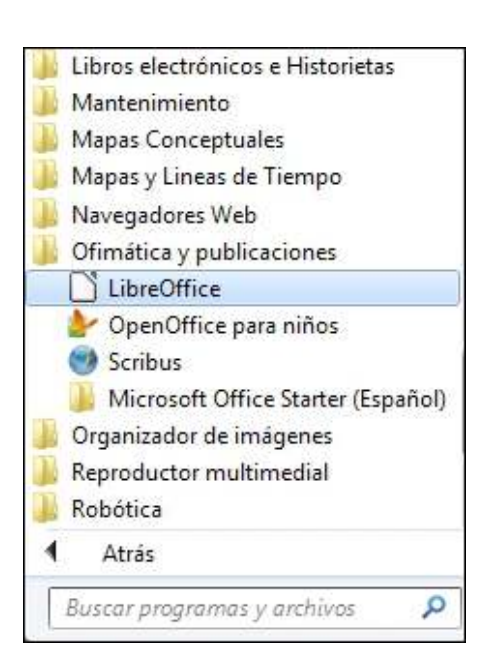

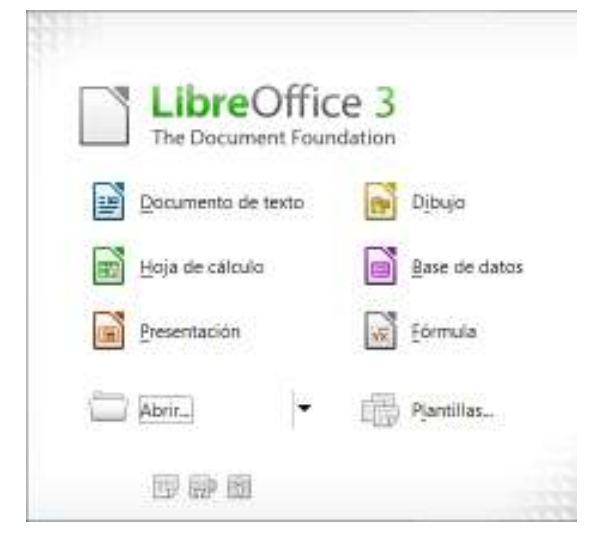

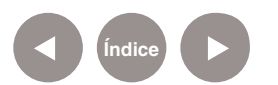

**Nociones Básicas Área de trabajo**  En el entorno de trabajo de Libre Office Dibujo (Draw) se observan los siguientes elementos:

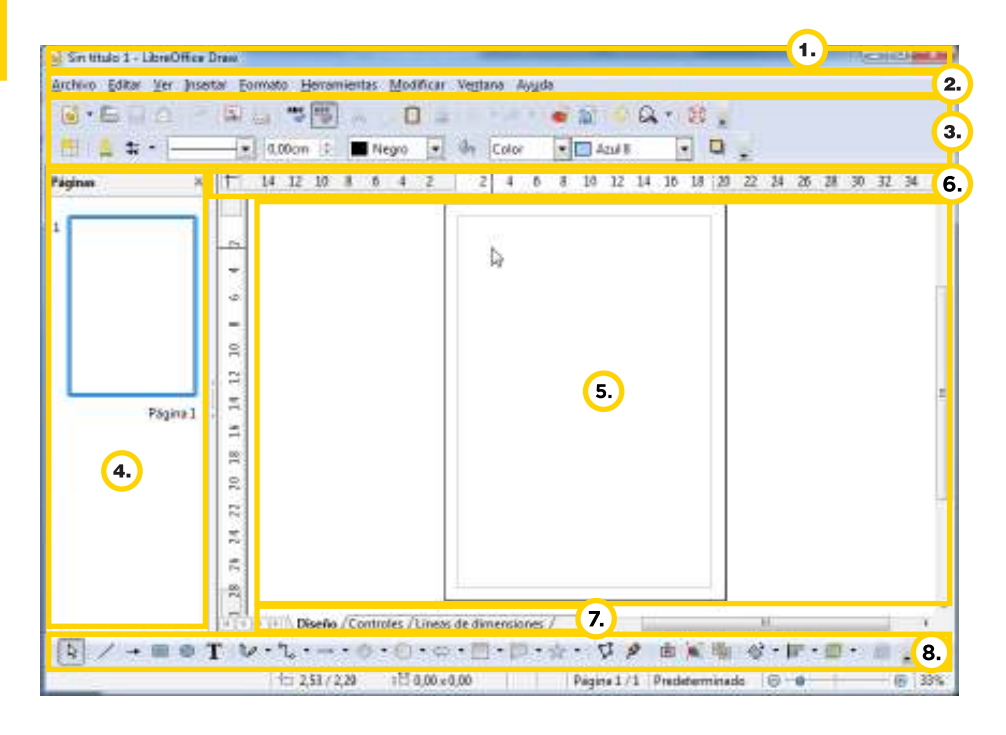

se muestra el nombre del archivo actual de trabajo y el nombre de la aplicación. También se encuentran los controles básicos de manejo de la aplicación (minimizar, maximizar y cerrar). Cuando se comienza un archivo nuevo, el nombre por default es **Sin título 1**.

**Barra de menú:** contiene todas las opciones de trabajo de LibreOffice Draw. Es similar a la barra de menú de otros programas ofimáticos.

Barra de título: en esta barra un atajo que permite acceder a una aplicación del programa rápidamente sin necesidad de utilizar las funciones del menú. Existen varias barras de herramientas que se activan o desactivan desde el menú **Ver< Barras de herramientas**.

> **Panel página:** muestra una imagen en miniatura del trabajo activo. Este panel aparece activo de manera predeterminada, pero puede activarse y desactivarse desde el menú **Ver**.

**Barras de herramientas: ca**da ícono/botón de las barras es

**Área de trabajo:** espacio principal de trabajo.

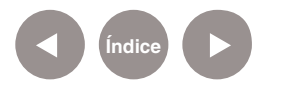

**Reglas horizontal y vertical:** indican la ubicación en pantalla del cursor, para alinear gráficos y utilizar tabulaciones, además de ajustar los márgenes de página. Se activan y desactivan utilizando la opción **Regla** del menú **Ver**.

**Capas:** se debe pensar en las capas como áreas de trabajo separadas que se pueden ocultar en pantalla, ocultar al imprimir o bloquear.

El programa incorpora tres capas predeterminadas que no se pueden eliminar ni cambiar de nombre: **Diseño**, **Controles** y **Líneas de dimensiones**. Pueden agregarse capas mediante la opción **Capa…** del menú **Insertar**. Las capas no determinan el orden de apilado de los objetos en la página, excepto la capa **Campos de control**, que siempre va delante de las otras capas. Las áreas de una capa que no contiene objetos son transparentes.

La capa **Diseño** es el área de trabajo predeterminado. Determina la ubicación de los marcadores de posición de título, texto y objetos de la diapositiva. La capa **Controles** se puede

utilizar para los botones a los que se ha asignado una acción pero que no se deben imprimir. Se configuran las propiedades de la capa como no imprimibles. Los objetos de la capa **Campos de control** siempre están delante de los objetos en otras capas.

En la capa **Líneas de dimensiones** se dibujan las líneas de dimensión. Al configurar la capa para que se muestre o se oculte se pueden activar y desactivar fácilmente estas líneas.

Se puede proteger una capa para impedir la edición del contenido e incluso se puede ocultar una capa y su contenido en pantalla o al imprimir. Cuando se agrega una nueva capa a una página, la capa se agrega a todas las páginas del documento.

**Barra de herramientas Dibujo:** esta es una de las principales barras utilizadas en el programa. Como ocurre con otras barras de herramientas se puede activar y desactivar desde el menú **Ver< Barras de herramientas**.

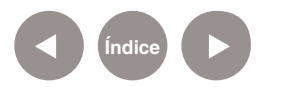

#### **Nociones Básicas**

**Descripción de las principales barras de herramientas**

#### **Barra Estándar:**

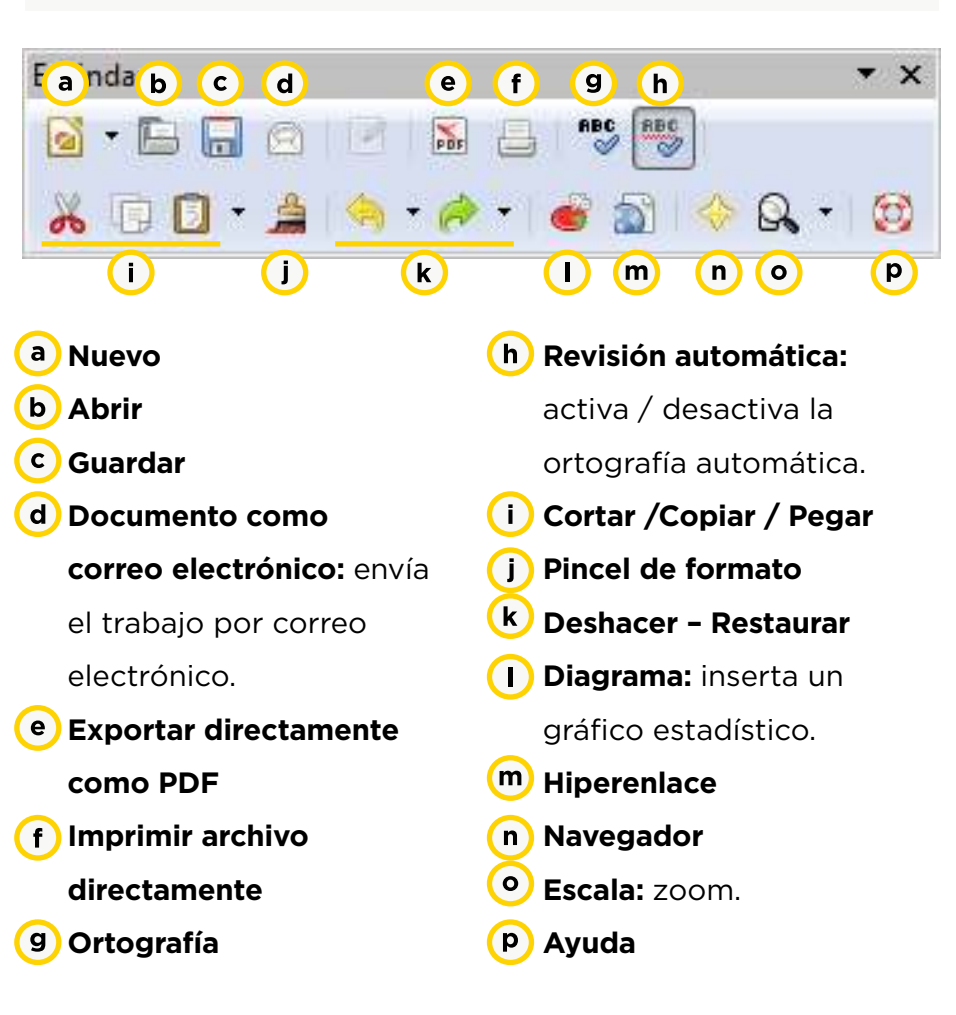

#### **Opciones de la herramienta Curva:**

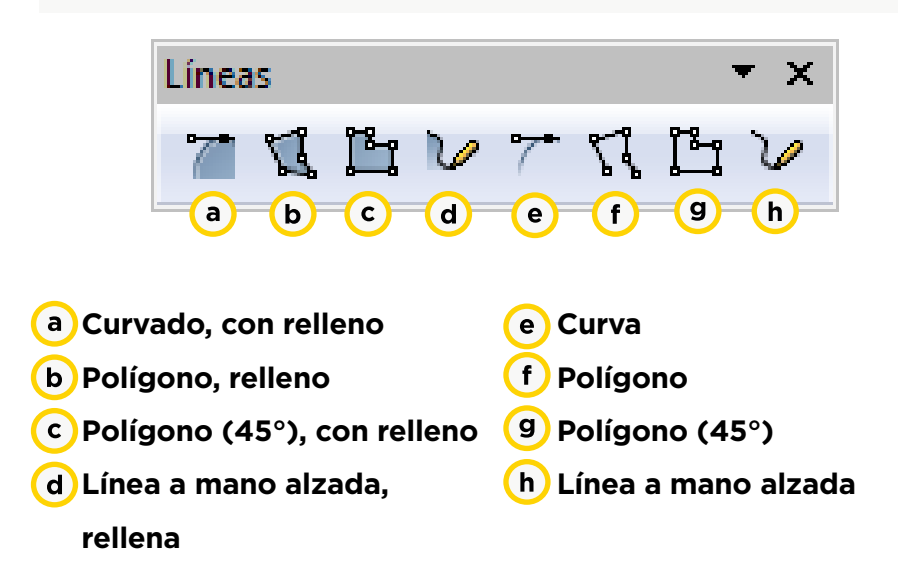

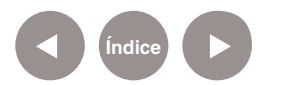

#### **Opciones de la herramienta Efectos:**

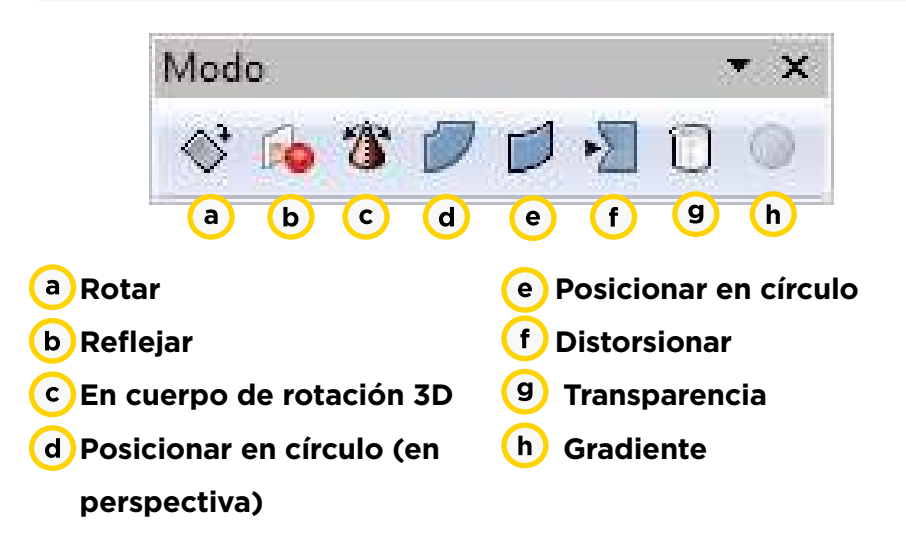

#### **Barra de líneas y relleno**

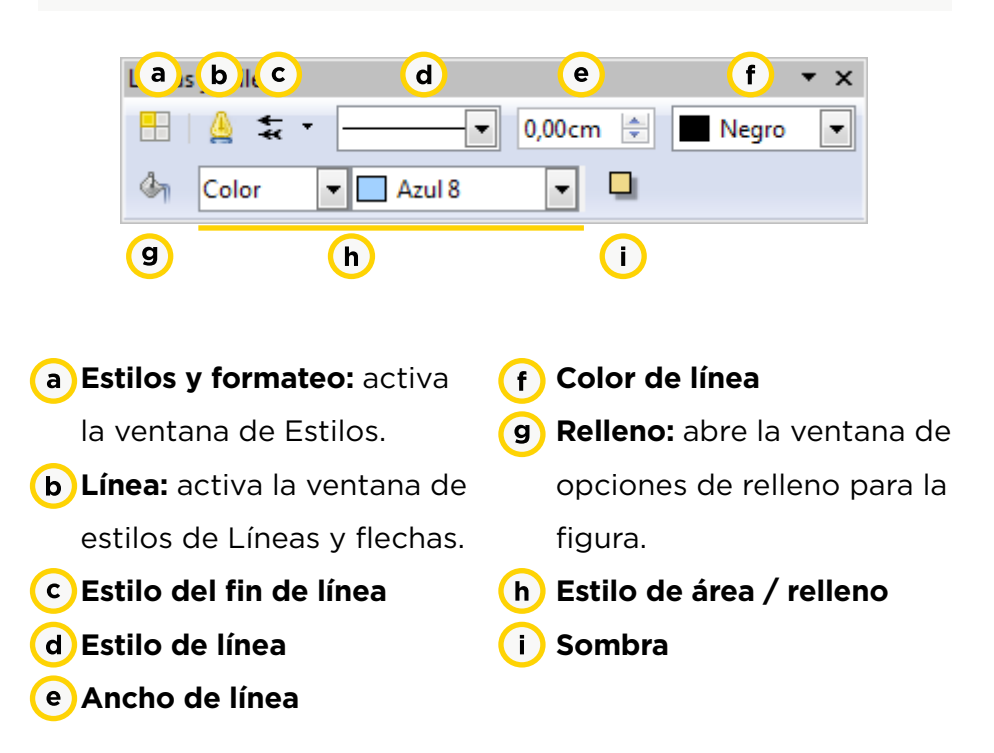

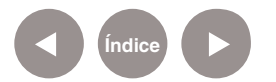

## **Nociones Básicas Infografía**

La **infografía** es uno de los medios más importantes que poseen los periódicos y las revistas para transmitir información clara y precisa, mediante textos, imágenes, mapas, gráficos y todo tipo de íconos.

http://www.uhu.es/cine.educacion/ periodico/12infografiaperiodico.html

**Paso a paso Insertar una imagen**

> Seleccionar la imagen que se desea colocar de fondo. Para este tutorial se seleccionó una imagen de la bandera nacional con el cielo de fondo. La misma imagen se duplicó y se ubicó debajo de la primera.

En la sección **Enlaces de interés** pueden encontrarse los enlaces web a las imágenes y textos utilizados en la infografía. Para insertar la imagen, utilizar del menú **Insertar la opción** 

**Imagen < A partir de archivo…**

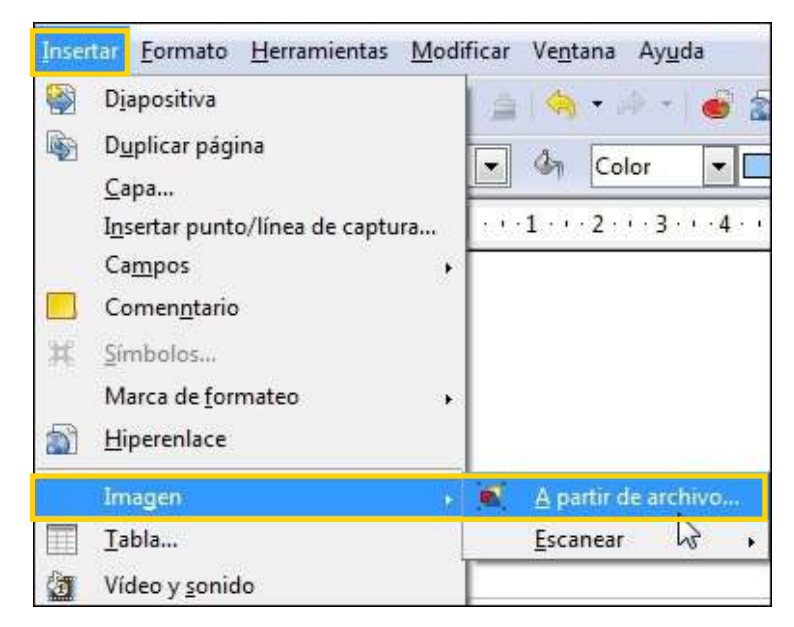

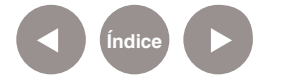

**Paso a paso Duplicar una imagen**

Una vez insertada la imagen, seleccionarla e ir al menú **Editar** y utilizar la opción **Duplicar…** 

Seleccionar la nueva imagen y ubicarla debajo de la anterior con el cursor o el mouse.

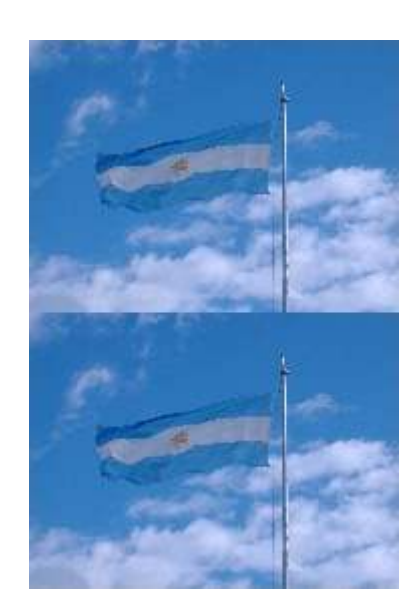

**Paso a paso Insertar texto**

Los textos se ingresan en la hoja utilizando cuadros de texto. Para ello seleccionar la herramienta **Texto** en la **barra de dibujo**.

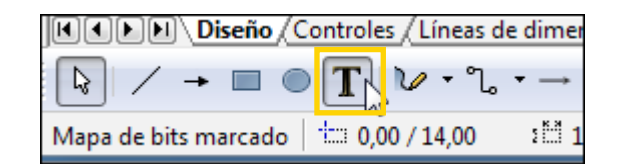

Con el puntero que se activa, dibujar el recuadro donde se ingresará el título, manteniendo presionado el botón del mouse. Luego elegir del menú **Formato** la opción **Relleno…** Seleccionar un color para el fondo. El color elegido para el ejemplo es **Azul 8**.

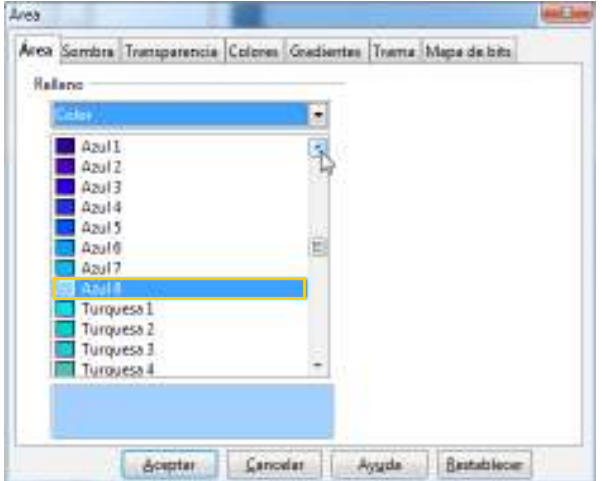

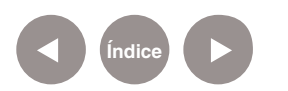

Ubicarse dentro del cuadro de texto y escribir: **"200 años de la creación de la Bandera Argentina 1812 – 2012"**.

Seleccionar el texto. Modificar la fuente, el tamaño y el color desde la barra **Formato de texto**.

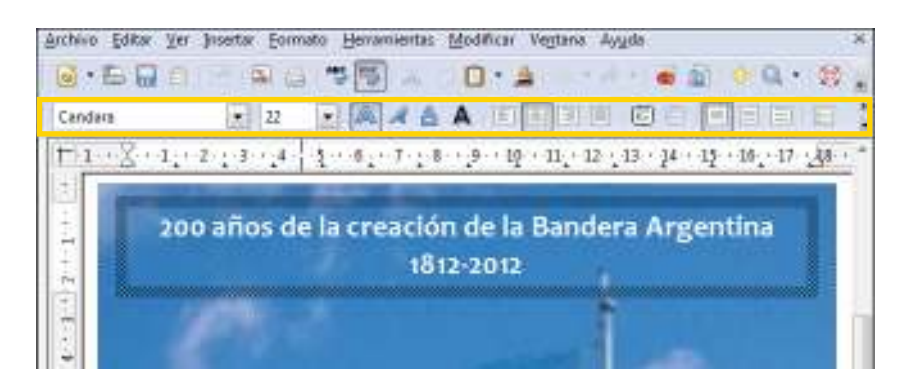

**Paso a paso Organizar imágenes en una columna**

**Índice**

Las imágenes forman una parte importante de la infografía. Para este ejemplo se insertarán tres imágenes en una columna a la derecha de un cuadro de texto.

Se deberá seguir el procedimiento explicado anteriormente para la inserción de imágenes. Modificar su tamaño manteniendo presionada la tecla Mayúscula para que sea proporcional.

Para que las imágenes se ubiquen centradas en una columna, seleccionarlas utilizando el mouse mientras se mantiene presionada la tecla Mayúscula. En el menú **Modificar** elegir la opción **Alineación< Centrado**.

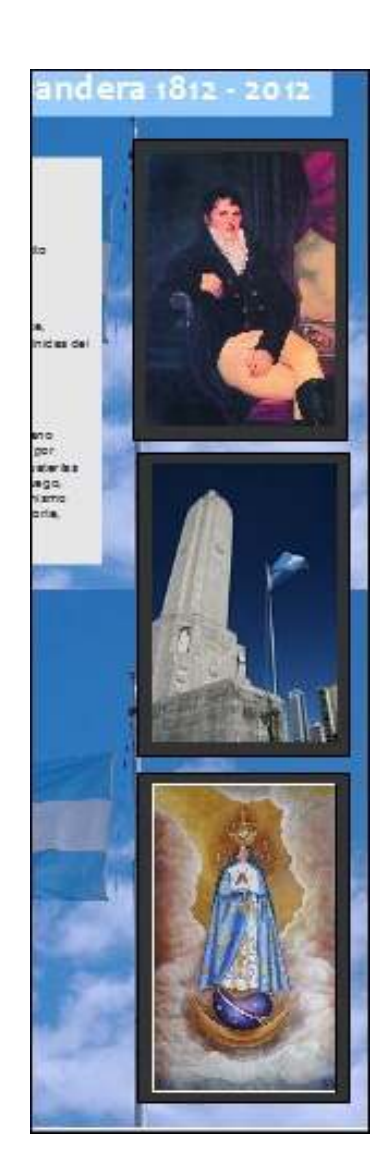

Con la herramienta **Rectángulo** de la barra de dibujo se puede crear un rectángulo un poco más grande que la imagen superior y rellenarlo de un color oscuro para que cumpla la función de marco.

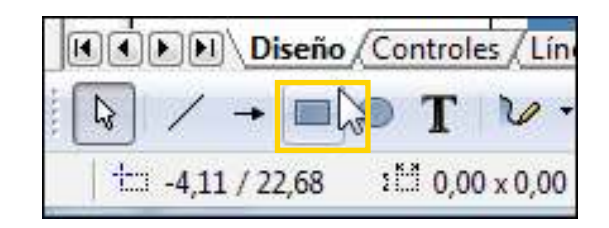

Ubicar frente a la imagen. Presionar el botón derecho del mouse y del menú contextual elegir la opción **Organizar< Enviar atrás.**

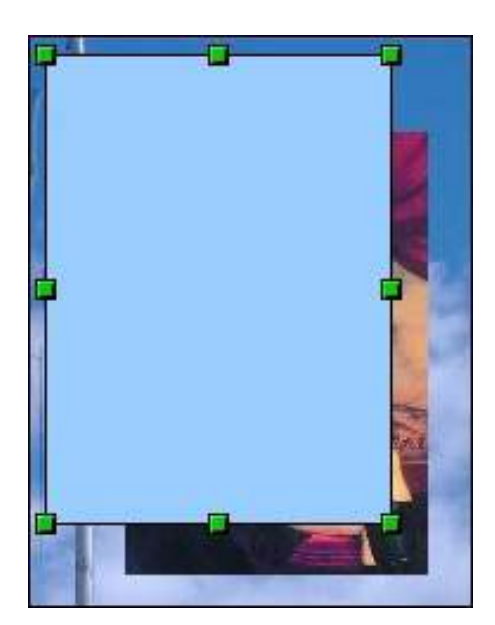

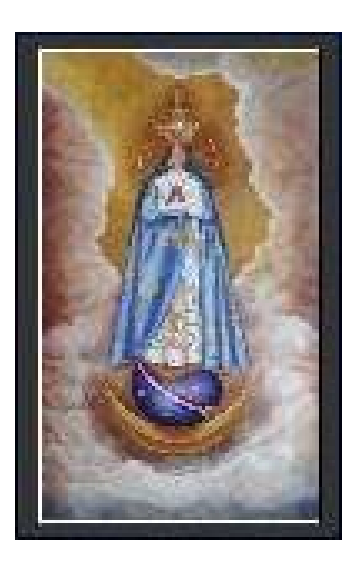

**Paso a paso Autoformas. Figuras básicas prediseñadas.**

De la herramienta **Estrellas** en la barra de dibujo, seleccionar la autoforma **Explosión**. Para este ejemplo, se utilizará una autoforma explosión sobre la foto de Manuel Belgrano.

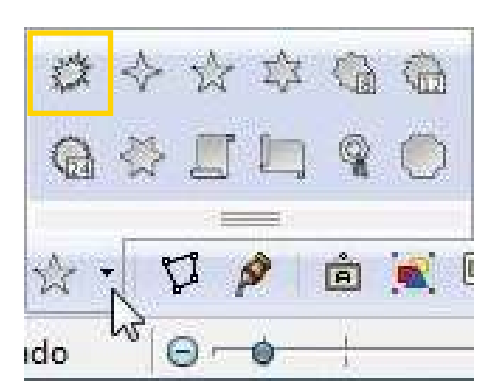

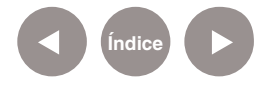

Es posible escribir textos dentro de las autoformas. Seleccionar dentro de la explosión y escribir por ejemplo: "Manuel Belgrano. Creador de la bandera".

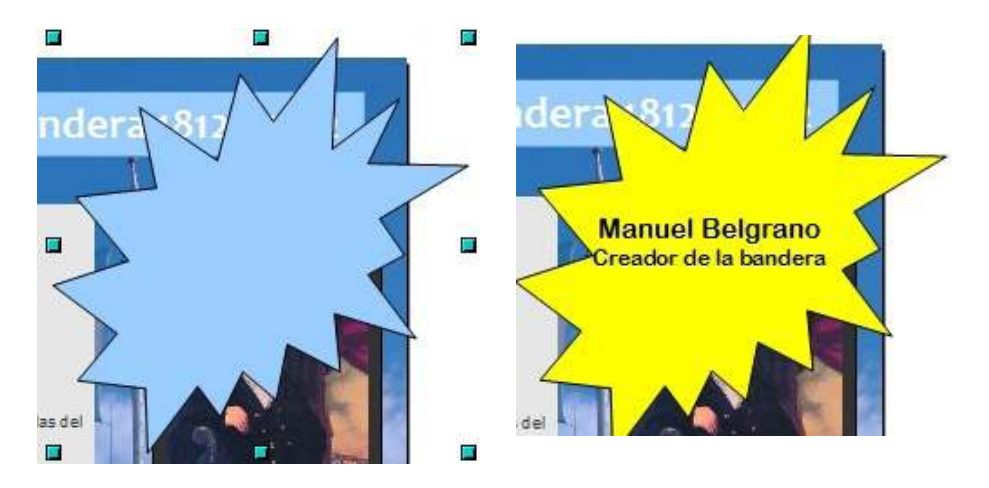

La autoforma explosión debe ser ubicada debajo de la fotografía y el título de la infografía.

Seleccionar la autoforma y del menú **Modificar** elegir la opción **Posición < Enviar atrás**. Repetir el procedimiento hasta que quede ubicado como muestra la imagen.

Con la autoforma explosión seleccionada, mover utilizando el cursor del teclado hasta que el texto sea visible.

**Paso a paso**

**Hipervínculos** Puede incorporarse en la página de trabajo un hipervínculo o hiperenlace que permita ampliar la información.

> En el ejemplo se escribirá sobre la foto del monumento a la bandera la frase: **"Ver ubicación"**. Luego se agregará el hipervínculo para ver la ubicación en Google Maps.

> Ir a: http://maps.google.com.ar/ . Buscar Monumento a la Bandera, Rosario, Santa Fe.

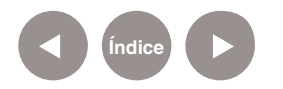

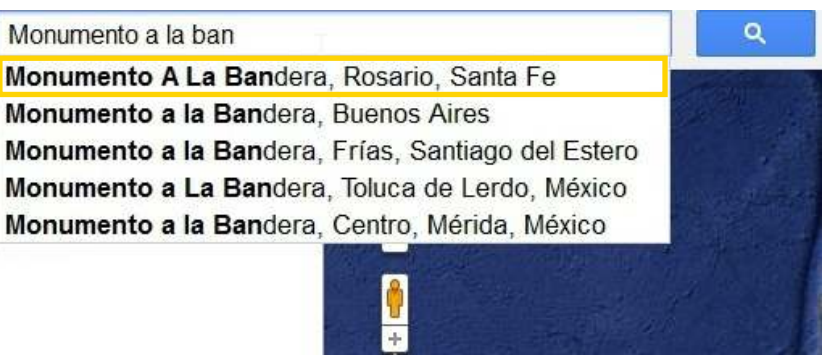

Seleccionar el ícono **Enlace**. Marcar la casilla **URL corta** para obtener una dirección web más fácil de compartir. Copiar la dirección URL corta.

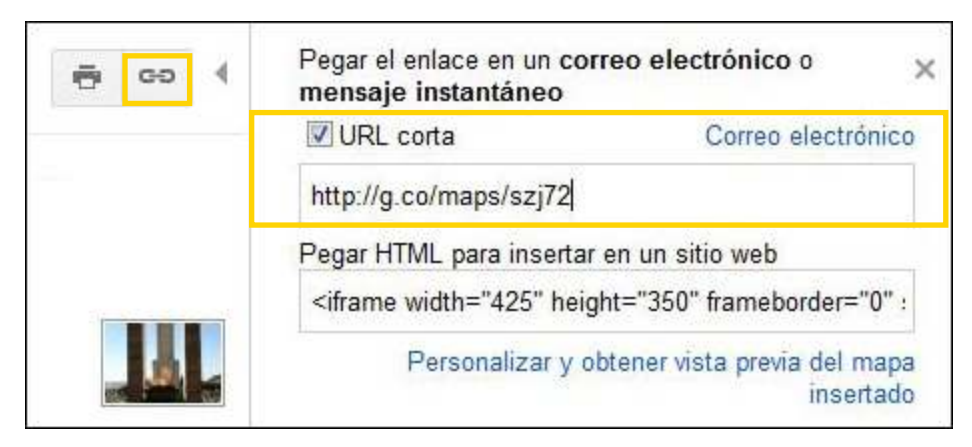

Seleccionar el texto escrito previamente sobre la imagen ("Ver ubicación").

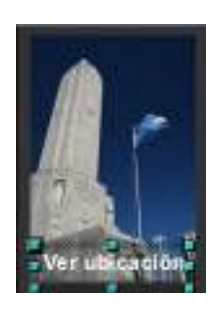

Del menú **Insertar**, elegir la opción **Hiperenlace**.

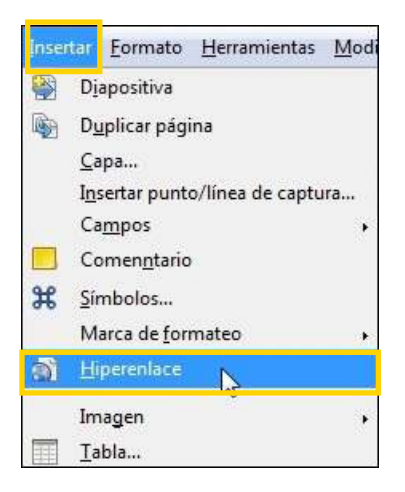

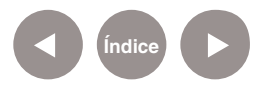

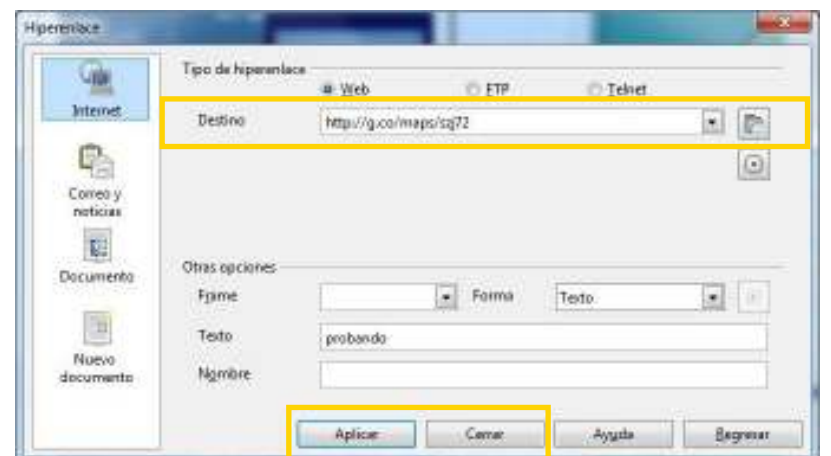

En la nueva ventana pegar la dirección obtenida en GoogleMaps.

Seleccionar **Aplicar** y luego **Cerrar**.

#### **Otras formas Sol**

Dentro de las **Formas de símbolos** se encuentra el elemento **Sol**  que puede ser agregado en la infografía de manera decorativa.

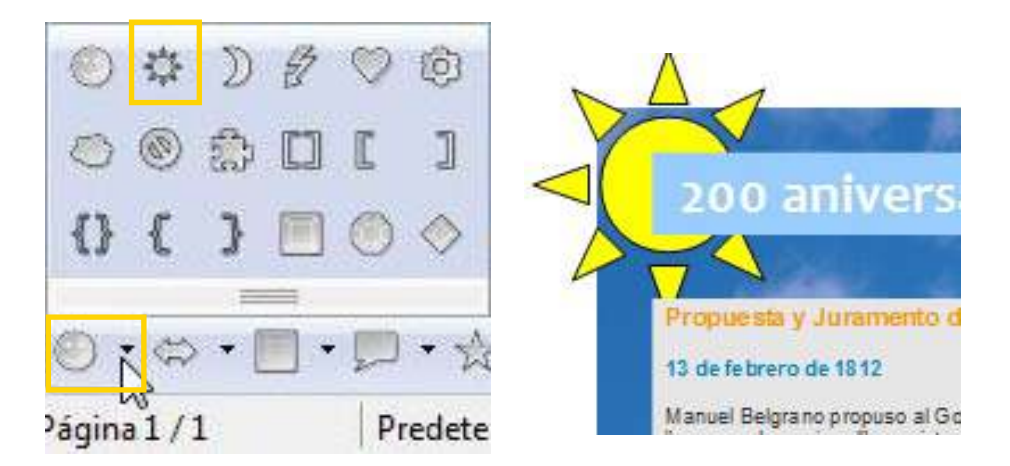

Una vez insertado, cambiar su color a amarillo y ubicarlo debajo del título a la izquierda como muestra la imagen.

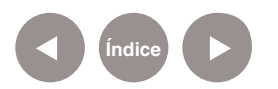

**Paso a paso**

**Paso a paso**

**Escarapela** En la herramienta **Estrellas** seleccionar la forma **Sello** y utilizar sobre la foto del Monumento a la bandera. Escribir en su interior: **"Monumento a la bandera en Rosario"**.

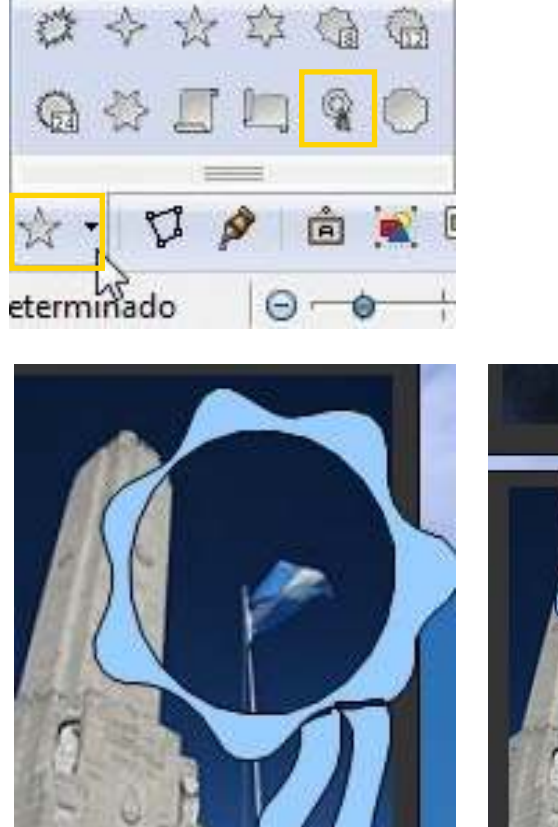

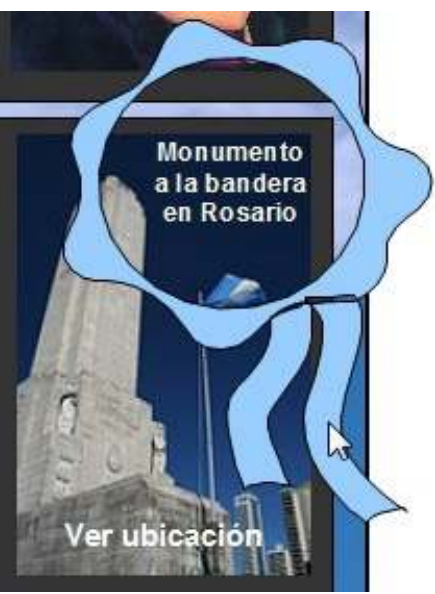

**Paso a paso**

**Índice**

**Llamadas de diálogo Dentro de las herramientas se cuenta con las que permiten** agregar también **Llamadas de diálogo**. Se encuentran en la herramienta **Llamadas**.

> Para utilizar en la infografía, crear una llamada **Nube** y una **Llamada redonda.**

 $\blacksquare$ 

car

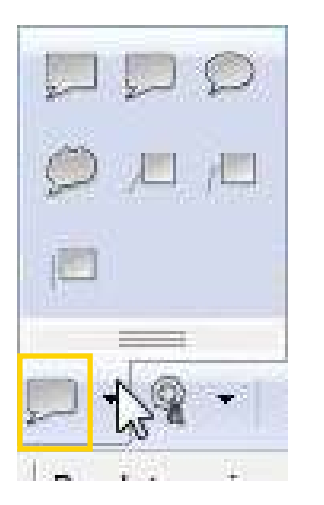

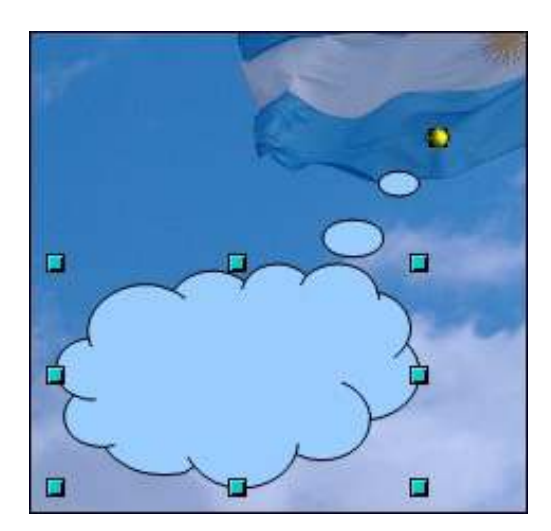

Para girarlas, tomar por el círculo amarillo para modificar la dirección de la línea conectora de la llamada.

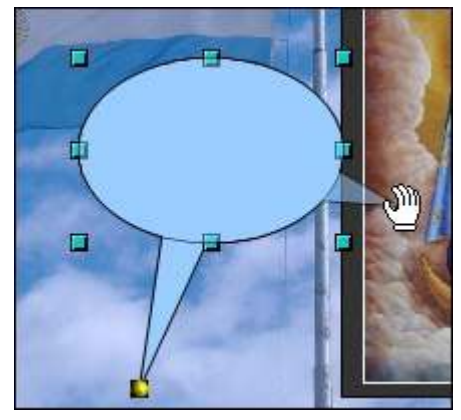

**Paso a paso Diseño final de la infografía**

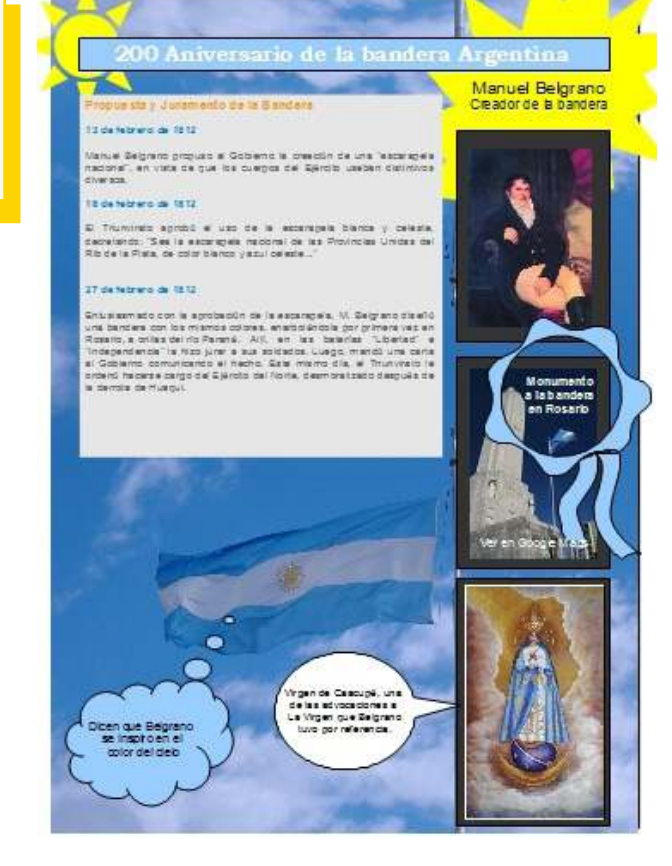

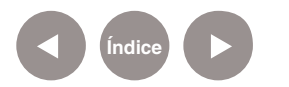

**Paso a paso Crear una red conceptual**

En la barra de herramientas **Dibujo** se cuenta con las formas Diagramas de flujo. Estos símbolos son los utilizados en una red conceptual.

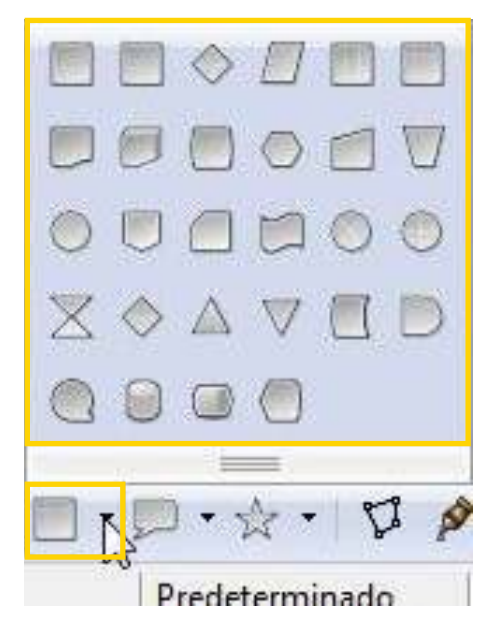

Colocar los necesarios en la hoja de trabajo utilizando los procedimientos explicados anteriormente.

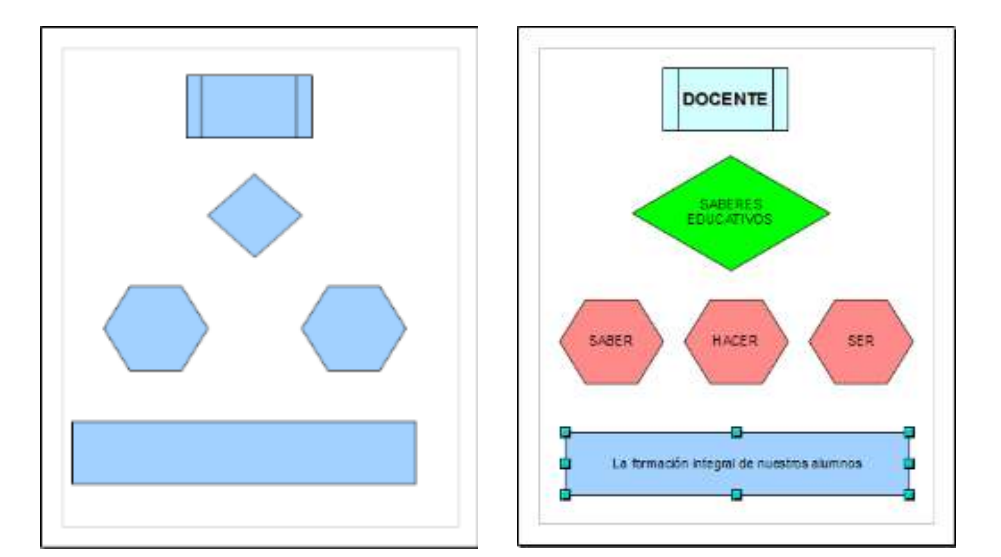

Agregar los textos correspondientes escribiendo sobre las figuras. Modificar la apariencia de las mismas cambiando su color de relleno, contorno, formato de texto.

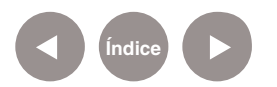

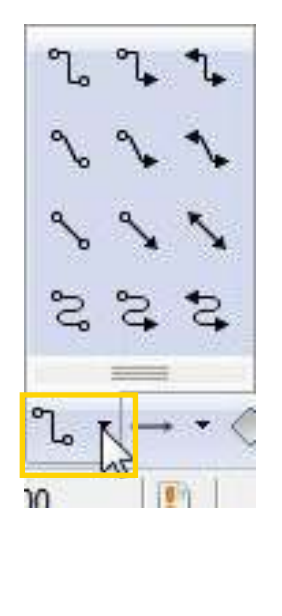

**DOCENTE** SABERES<br>EDUCATIVOS SABER **HACER SER** La formación integral de nuestros alumnos

Seleccionar el primer punto en una de las figuras y completar la conexión con un punto en la figura siguiente. Repetir el proceso para formar toda la red.

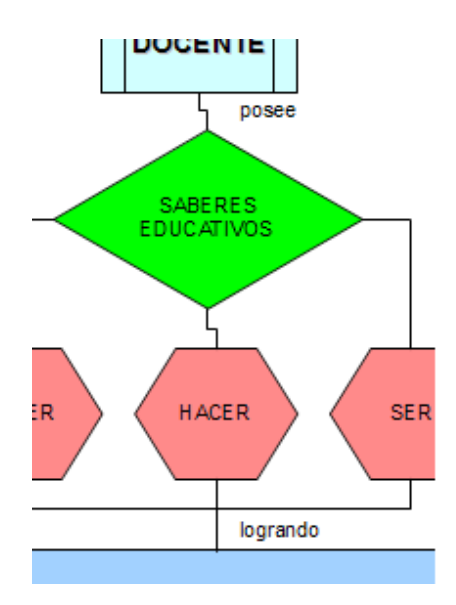

Con la herramienta de texto es posible agregar palabras a los conectores.

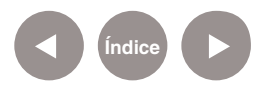

El paso siguiente es realizar las conexiones. En la barra de herramientas **Dibujo** se encuentra el elemento **Conector.**

**Paso a paso**

**Crear objetos en 3D** El programa da la posibilidad de elegir figuras de una galería de objetos en 3D.

> Se activa la barra eligiendo del menú **Ver** la opción **Barras de herramientas < Objetos 3D.**

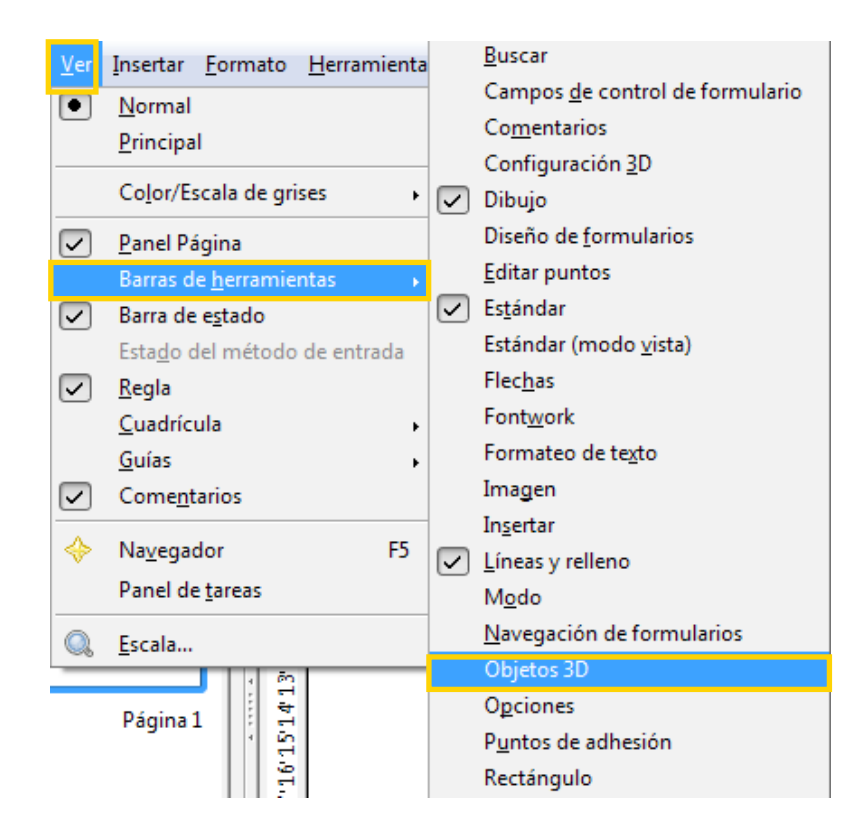

Se habilitará una barra similar a la siguiente:

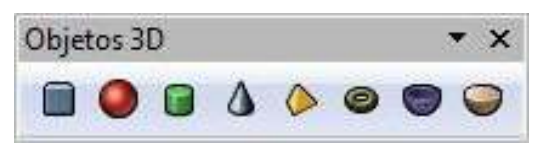

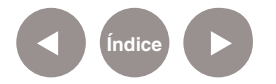

Elegir el elemento deseado y graficarlo en la hoja.

Para modificar su tamaño, trabajar desde los extremos de color verde (puntos de arrastre). Cuando el cursor cambia su forma a una flecha de doble punta, mantener presionada la tecla del mouse y mover en el sentido que se necesite para agrandar o achicar la figura. La dirección en que se encuentran las flechas es hacia donde se puede agrandar o achicar la imagen.

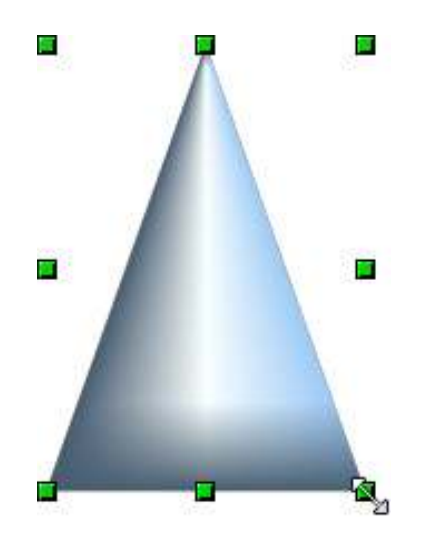

Si se hace doble clic sobre el objeto, los puntos cambiarán a color rojo. Esto permite que la figura se pueda rotar haciendo más visible su condición de 3D.

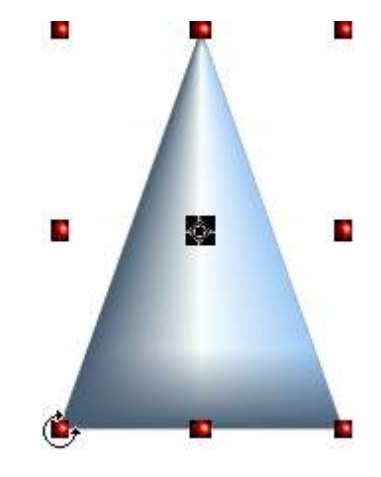

En los puntos de los extremos, el puntero adoptará una forma circular.

En los puntos centrales de la figura, adoptará una forma de flechas.

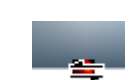

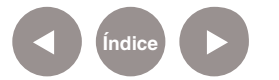

Se puede modificar el eje de rotación para lograr otros efectos.

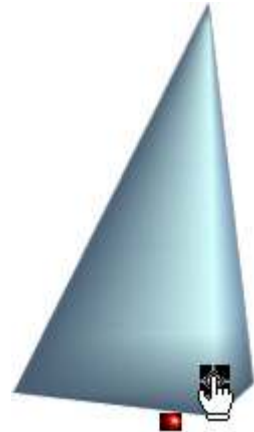

Si se desean realizar cambios más específicos o detallados en lo que se refiere a 3D, basta con hacer clic con el botón derecho sobre la figura y seleccionar la opción Efectos 3D.

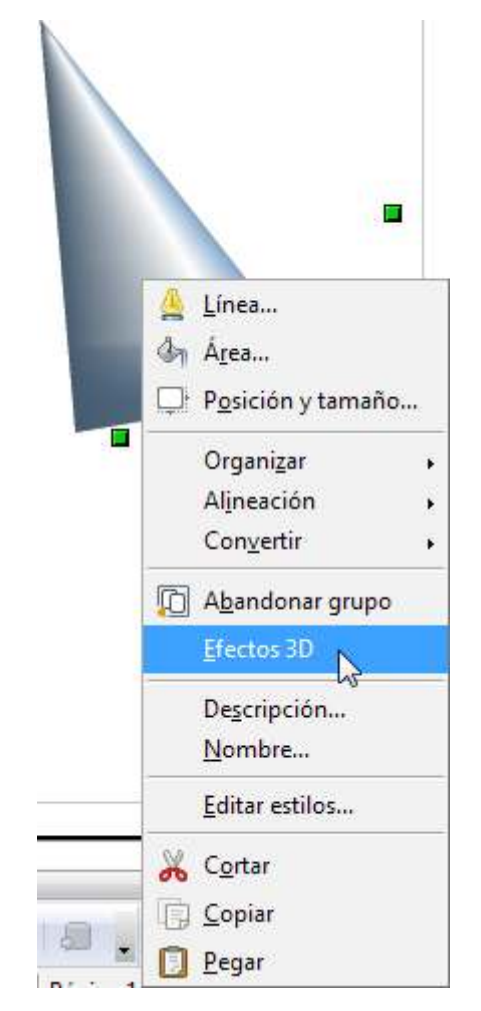

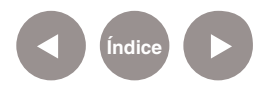

Se abrirá un cuadro con diferentes opciones de menús, donde se podrá modificar su geometría, representación, sombra, iluminación, textura y material.

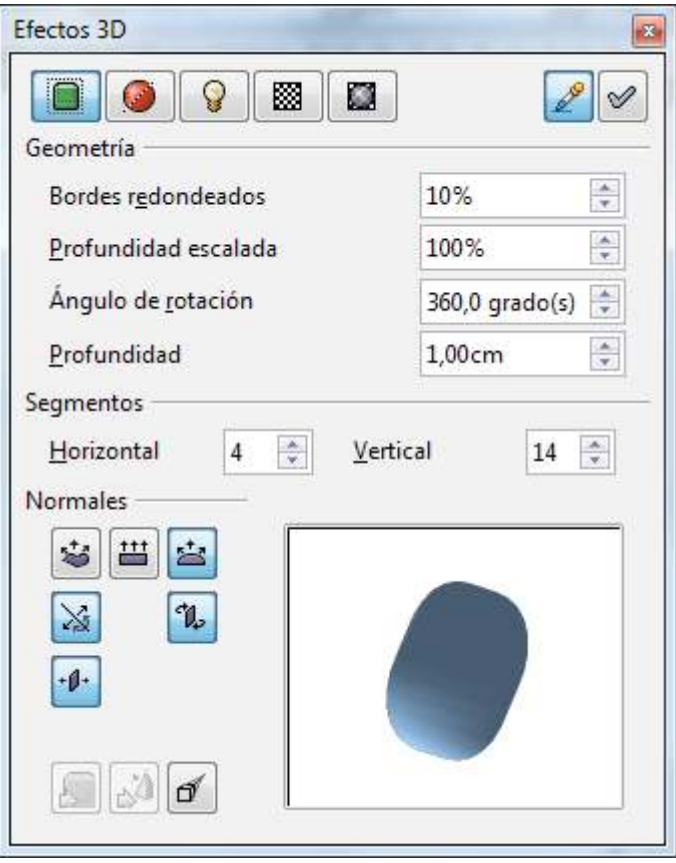

**Paso a paso Cambiar el color de los objetos**

En primer lugar se debe seleccionar la figura a la cual se le cambiará el color. Una vez seleccionada en la barra de herramientas **Líneas y relleno**, elegir **Estilo de área / relleno**. La opción **Color** permite cambiar a un color plano.

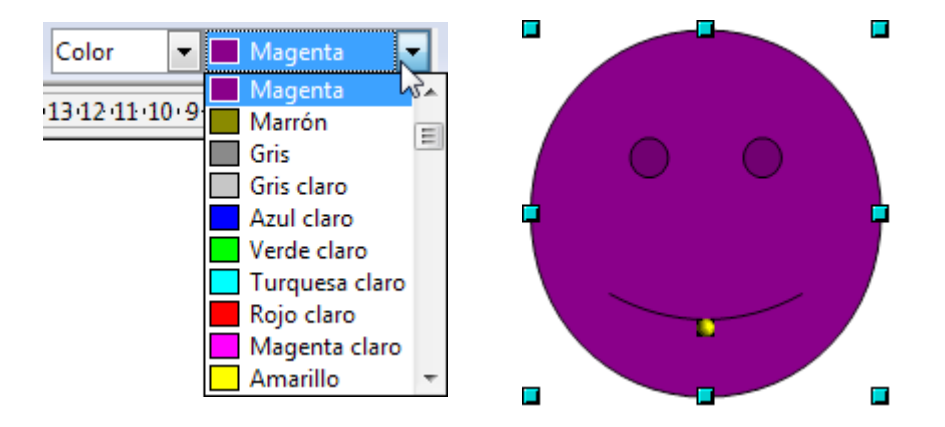

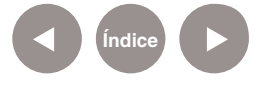

Al seleccionar la opción **Invisible** se obtendrá una figura hueca y transparente.

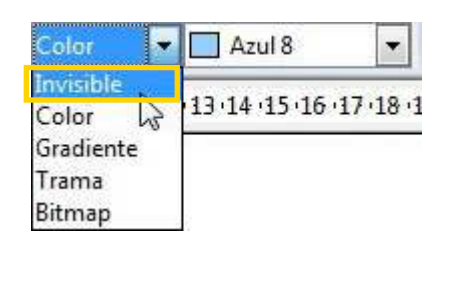

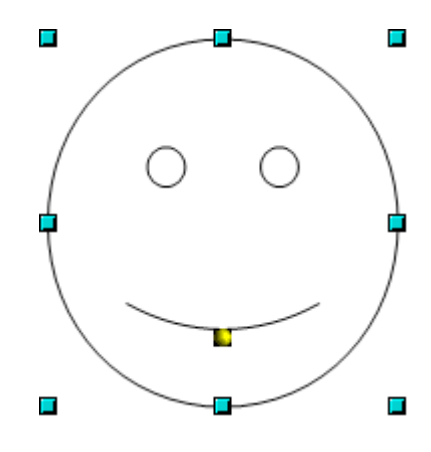

Se puede elegir entre una variada gama de colores mixturados si se selecciona la opción **Gradiente**.

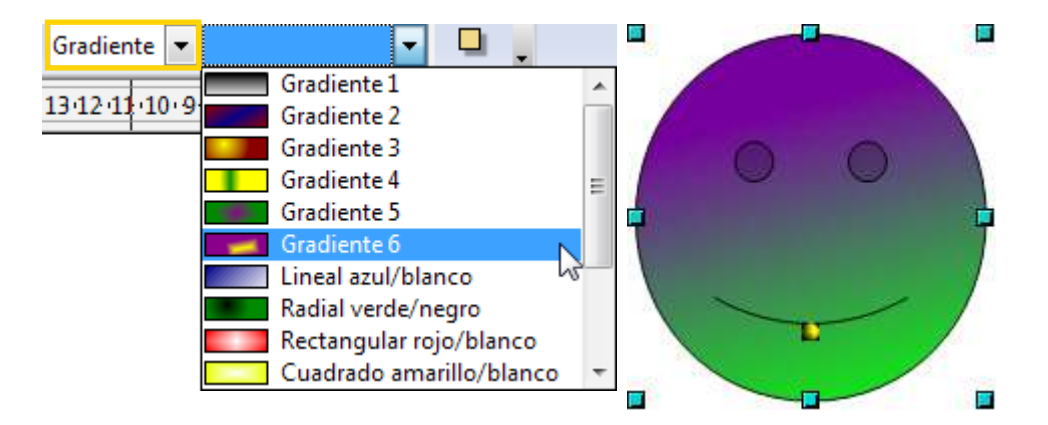

La intensidad de los colores del gradiente se puede modificar eligiendo la opción **Gradiente** dentro de la herramienta **Efectos** en la barra de dibujo.

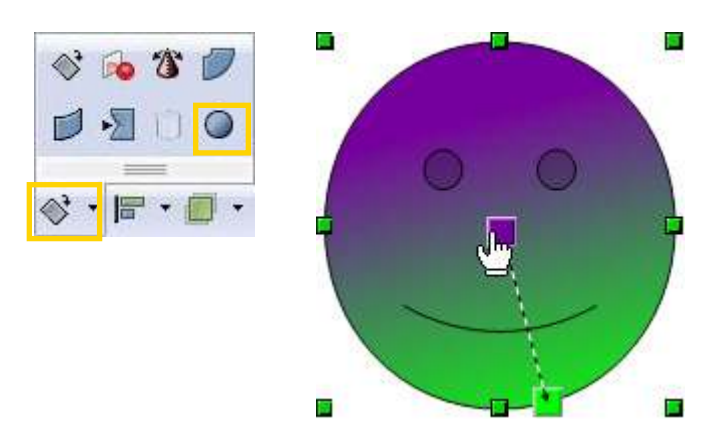

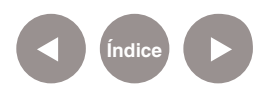

La opción **Trama** permite un relleno con líneas verticales, horizontales y diagonales.

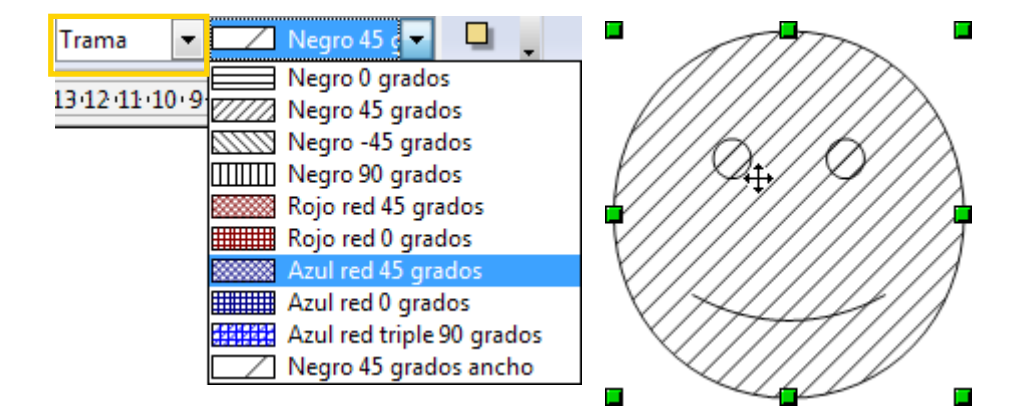

La opción **Bitmap** permite rellenar el objeto con una amplia galería de imágenes de mapa de bits.

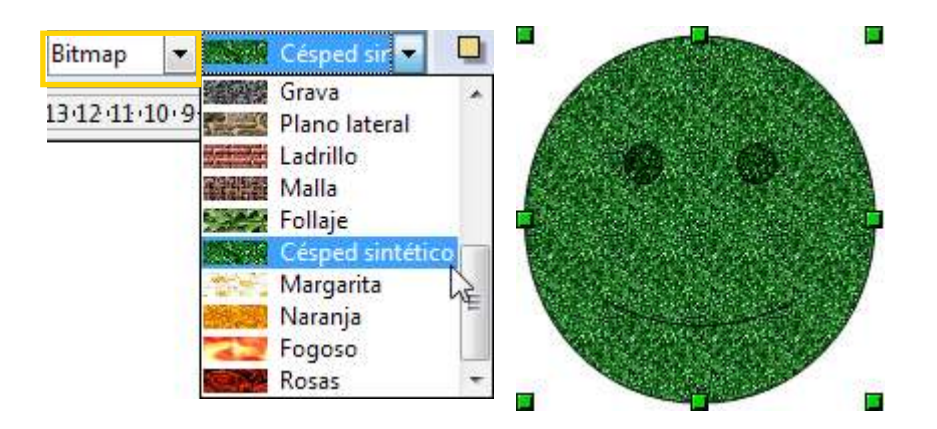

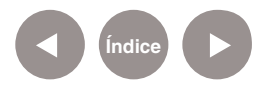

**Paso a paso**

**Posicionar los objetos**

Cuando se tienen varios objetos dentro del área de trabajo, es importante la posición de los mismos cuando se superpongan entre ellos.

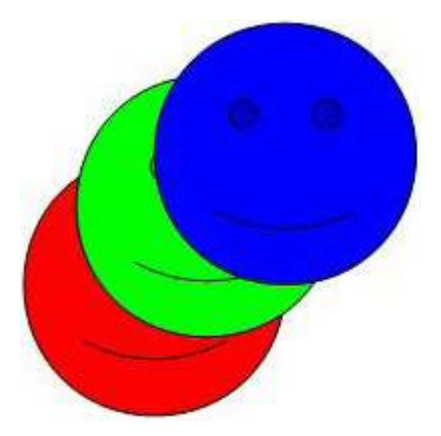

Seleccionar uno de los objetos y del menú Modificar, elegir la opción **Posición**. Se abrirá un submenú donde aparecerán diferentes opciones de ubicación.

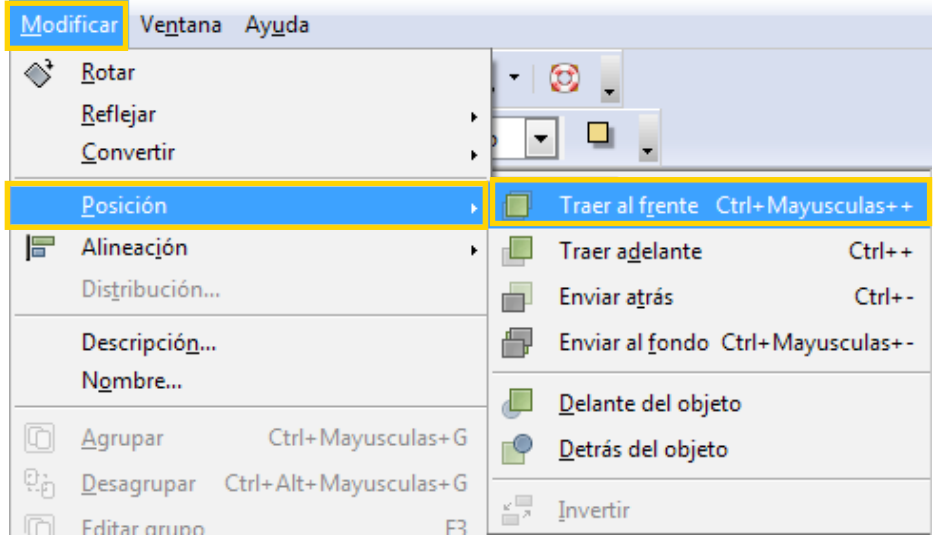

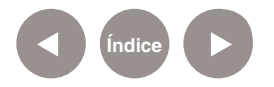

- • **Traer al frente:** el objeto se ubica delante de todos los objetos. En este caso, la cara roja se posicionó delante de las otras dos.
- **Traer adelante:** el objeto se ubica delante de un solo objeto, como si subiera un solo nivel. En este caso la cara roja sólo se posicionó delante de la cara verde, pero no delante de la azul.
- Enviar atrás y Enviar al **fondo:** realizan las mismas acciones que las dos descriptas anteriormente, sólo que en lugar de posicionarse encima de los objetos, se posicionan detrás. El primero detrás de un solo objeto, el segundo detrás de todos los objetos. En el ejemplo se modificó la posición del objeto azul.

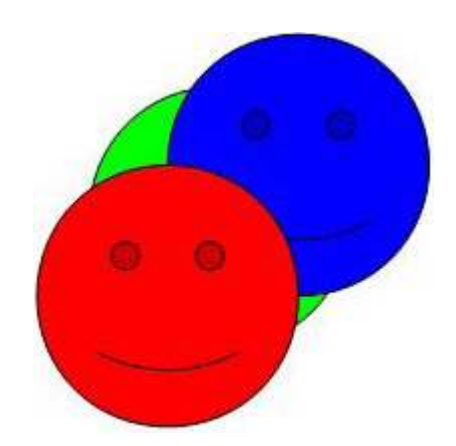

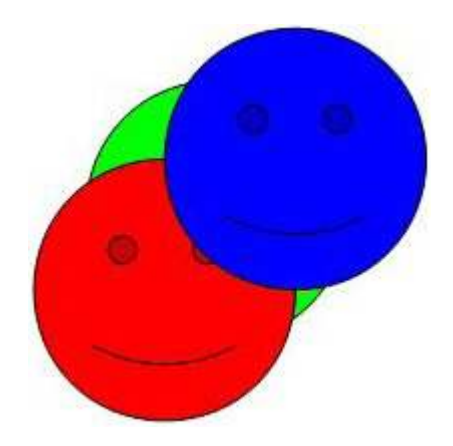

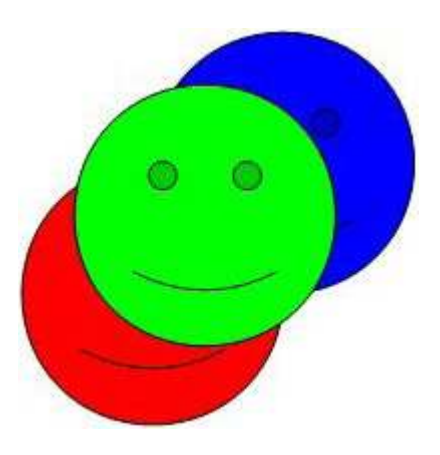

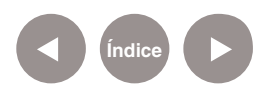

**Delante del objeto:** cuenta con dos pasos: seleccionar la opción del menú y luego seleccionar dentro del área de trabajo el objeto sobre el cual se desea ubicar delante.

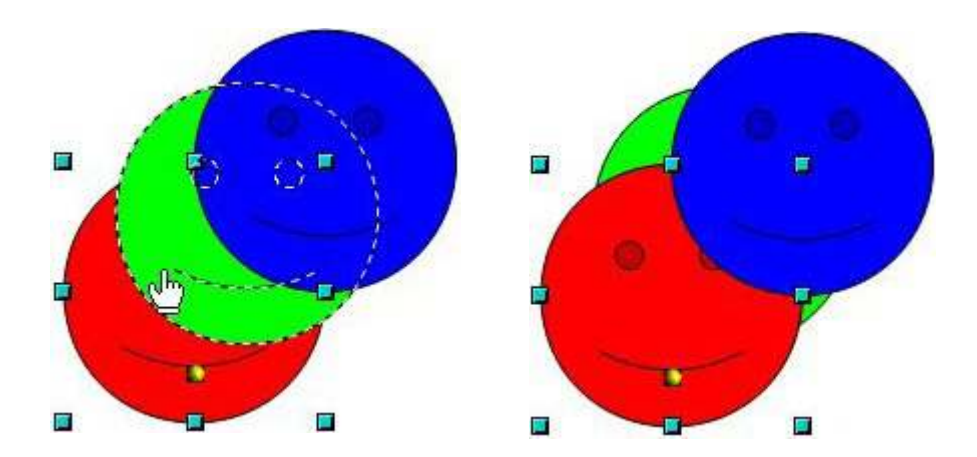

• **Detrás del objeto:** realiza la misma acción descripta en el punto anterior, pero se selecciona como segundo paso el objeto detrás del cual se desea ubicar.

**Paso a paso Aplicar efectos especiales a los objetos**

Se selecciona el objeto al cual se le desea aplicar un efecto especial.

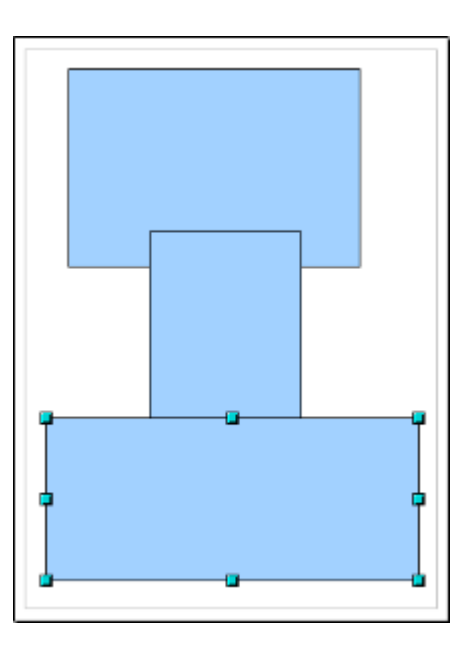

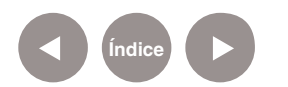

Seleccionar la herramienta **Efectos** y dentro de ella la opción **Posicionar en círculo (en perspectiva)**.

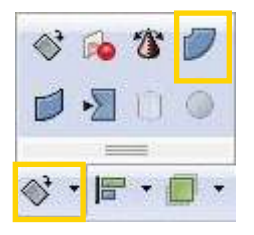

El programa preguntará si se desea transformar el objeto en curvas. Para este ejemplo, seleccionar **Si**.

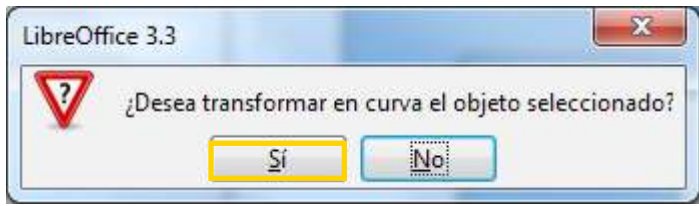

Al pasar el puntero del mouse por los puntos del objeto el cursor se convertirá en un ícono similar a una pestaña. ے پہلی و

Presionar en uno de los extremos y manteniendo presionado, arrastrar el mouse. Se visualizará una malla que indicará la transformación que hará el objeto.

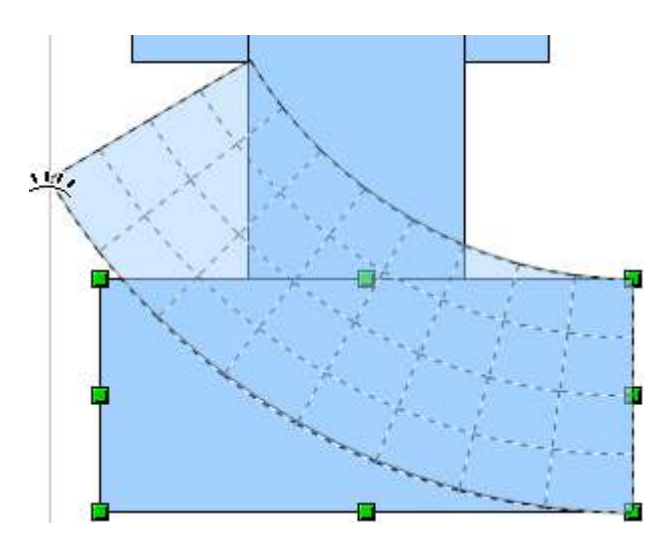

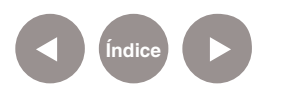

Al soltar el mouse, el objeto quedará con la forma que tomó la malla al soltarla.

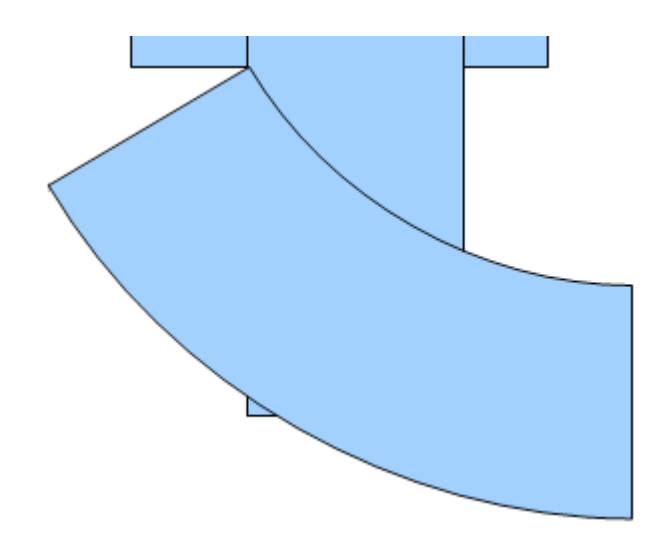

La opción **Posicionar en círculo (inclinar)** aplica un efecto que asemeja al formato 3D. Al presionar sobre uno de los extremos del objeto y arrastrar el mouse, aparecerá la malla que muestra cómo quedará transformado.

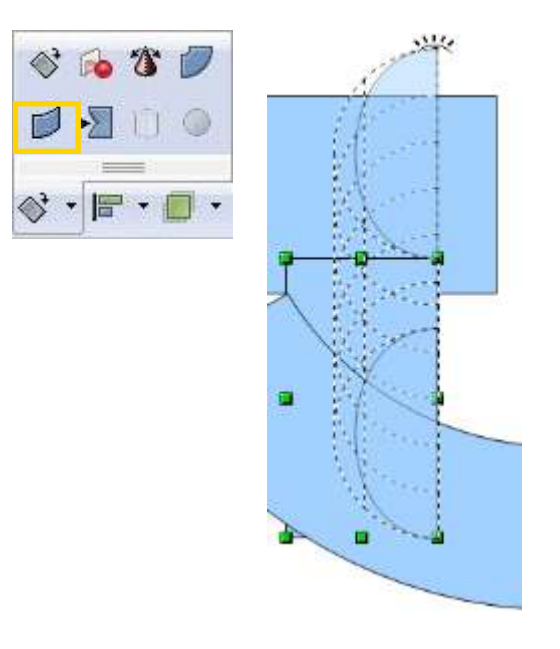

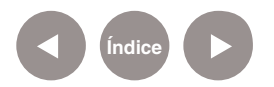

Al soltar el puntero mouse, se materializará el objeto. En este ejemplo se modificó el color para poder diferenciarlo de los otros objetos.

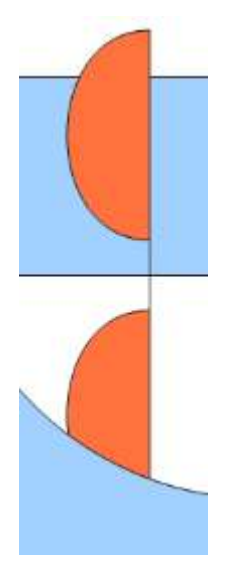

Otro efecto dentro de la misma herramienta es la **Transparencia.**  Para ello seleccionar del listado de **Efectos** la opción **Transparencia.**

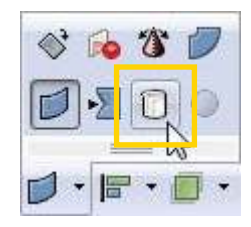

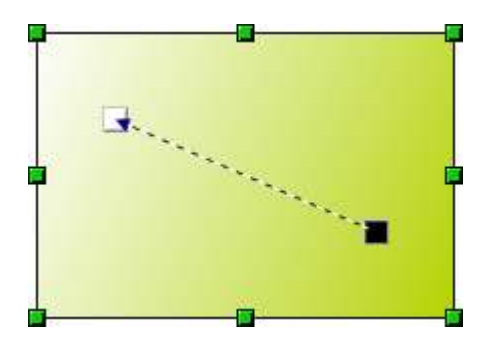

Dentro del objeto podrá observarse una línea que permite personalizar la dirección e intensidad del efecto de transparencia.

No debe confundirse **transparencia** con **degradado.**  Al aplicar transparencias pueden observarse objetos cuando se superponen.

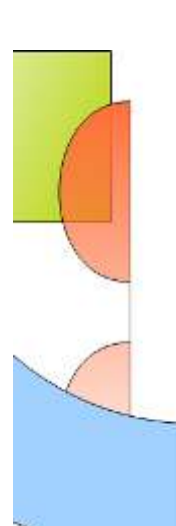

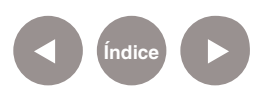

Otra opción de **Efectos** es Reflejar. Al seleccionar el objeto, aparece un vector que oficia de eje del reflejo.

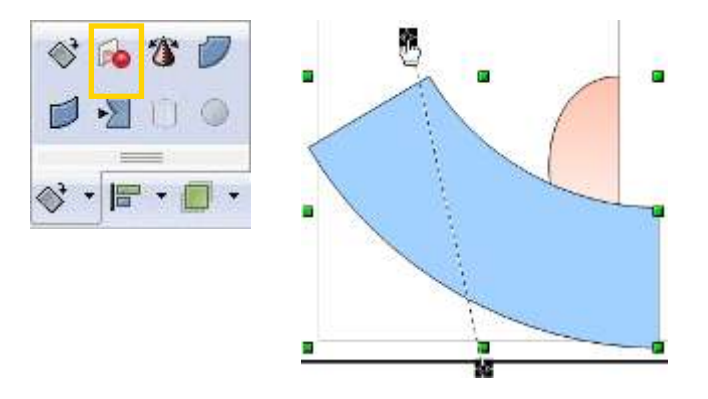

Al posicionar el mouse sobre uno de los extremos del objeto, el 咴 cursor toma una forma alusiva a la herramienta.

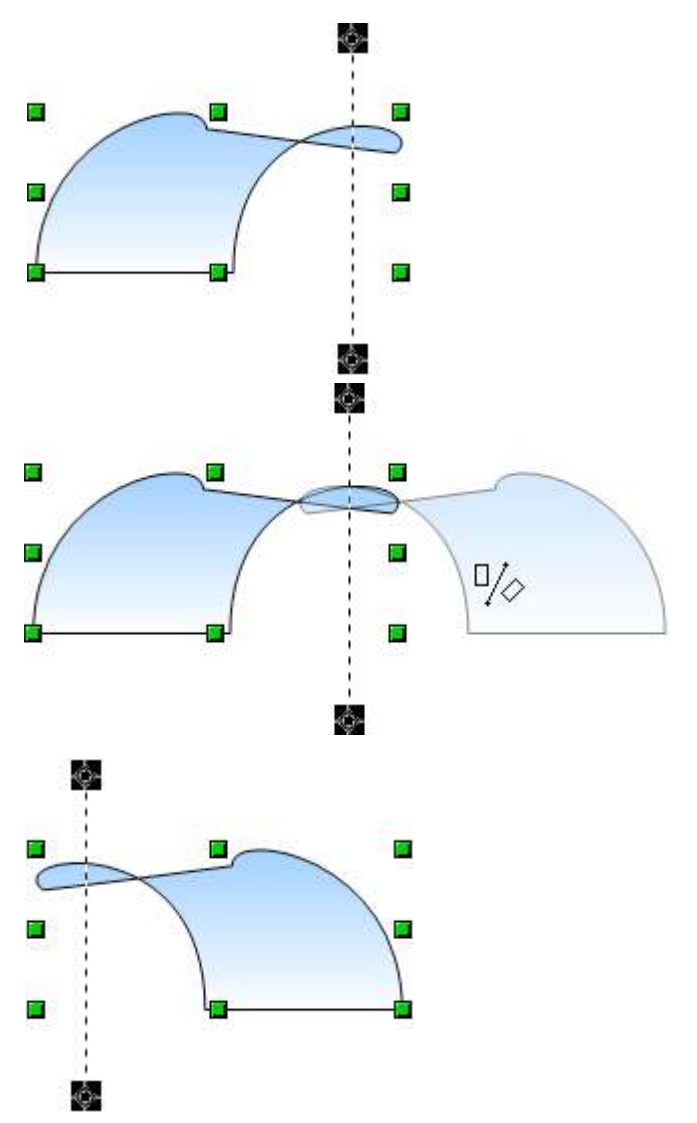

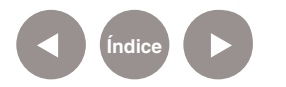

**Paso a paso**

**Quebrar un objeto El programa Draw cuenta con la posibilidad de quebrar un objeto,** es decir, separar las líneas que forman parte de una figura.

Para ello del menú Modificar, elegir la opción Quebrar.

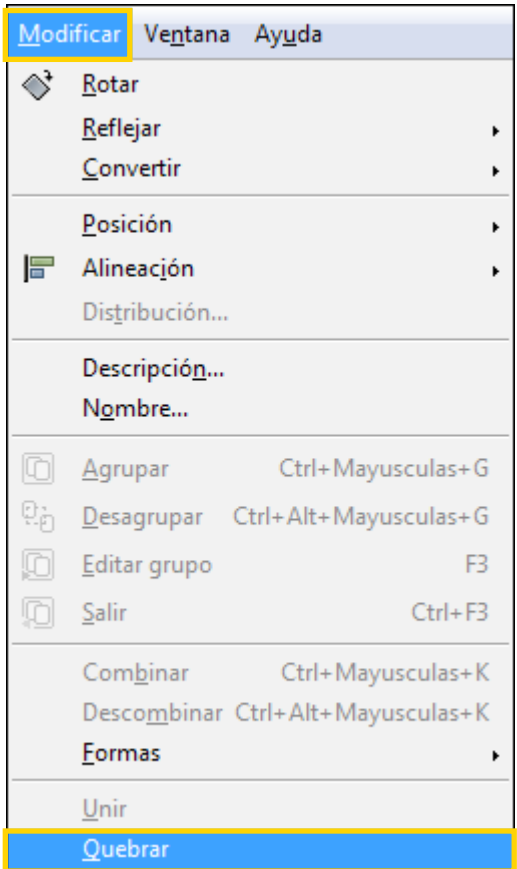

La figura seleccionada se ahueca, quedando a la vista sólo su contorno. La herramienta separa cada parte del objeto en uno independiente.

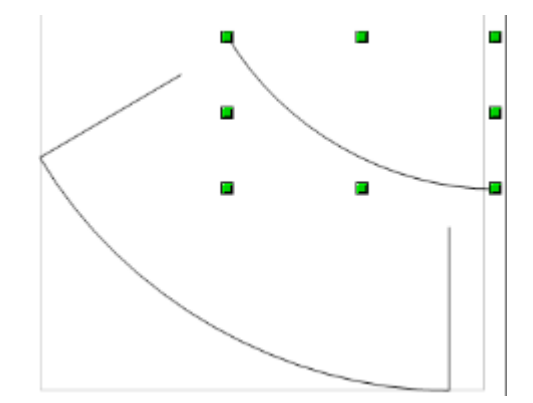

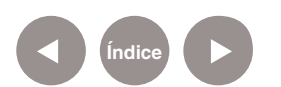

Cada parte del objeto, después de la separación, se puede trabajar de manera independiente.

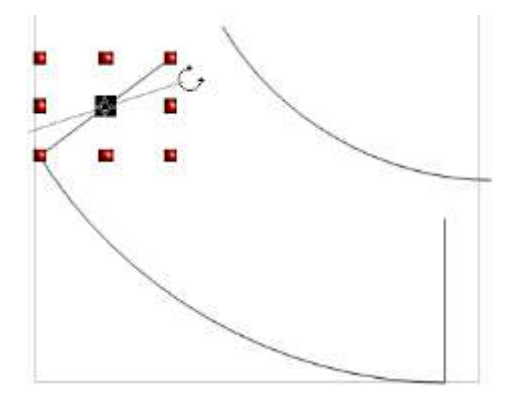

## **Paso a paso Convertir objetos 2D**

**en objetos 3D**

Seleccionar el objeto en 2D. Presionar el botón derecho del mouse sobre la figura y desde el menú emergente, seleccionar del submenú **Convertir** la opción **En 3D.**

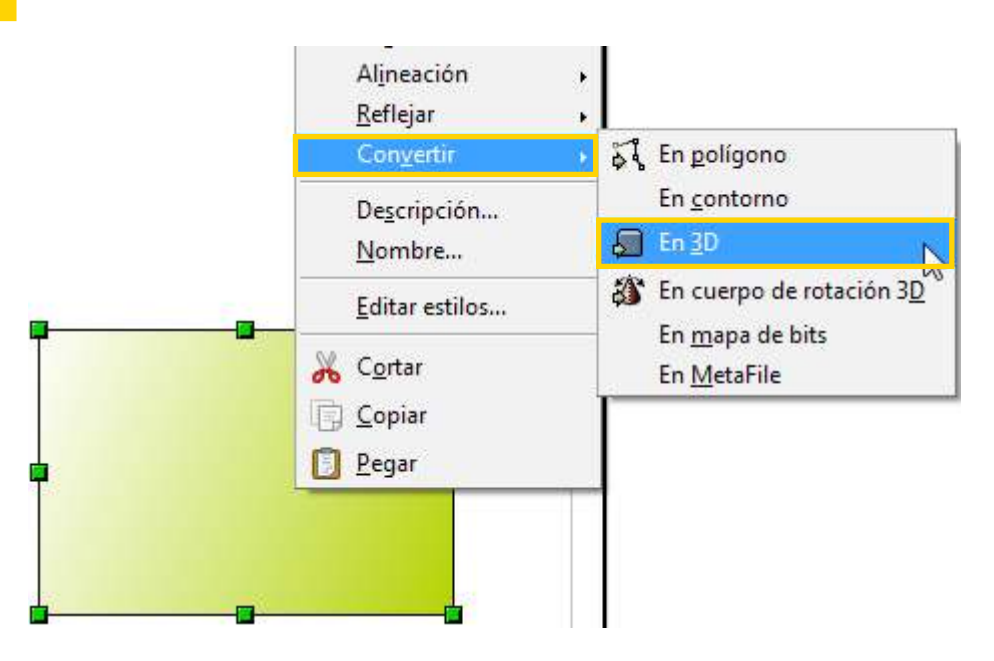

### La figura adoptará la forma 3D.

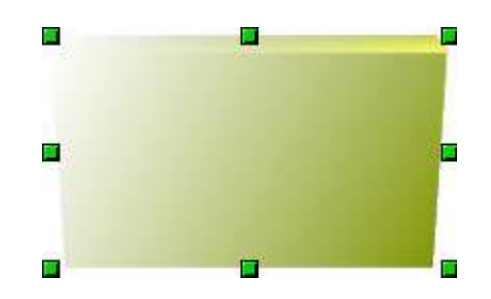

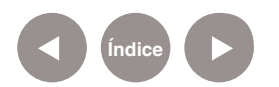

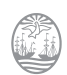

Para configurar las opciones de 3D, abrir el menú contextual sobre el objeto. Seleccionar la opción **Efectos 3D**.

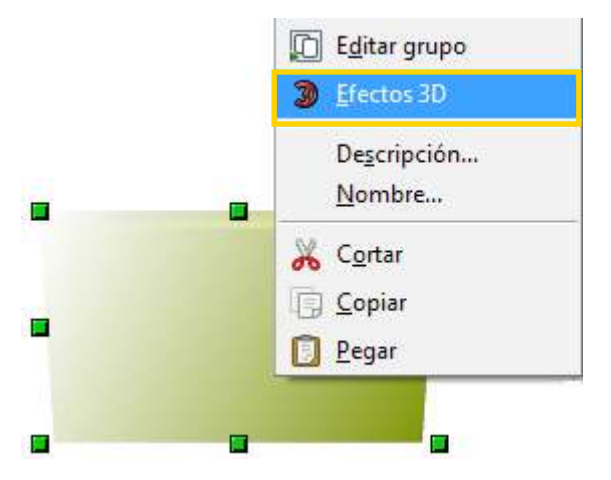

Aparecerá el cuadro **Efectos 3D** donde se podrán modificar las distintas opciones de la figura.

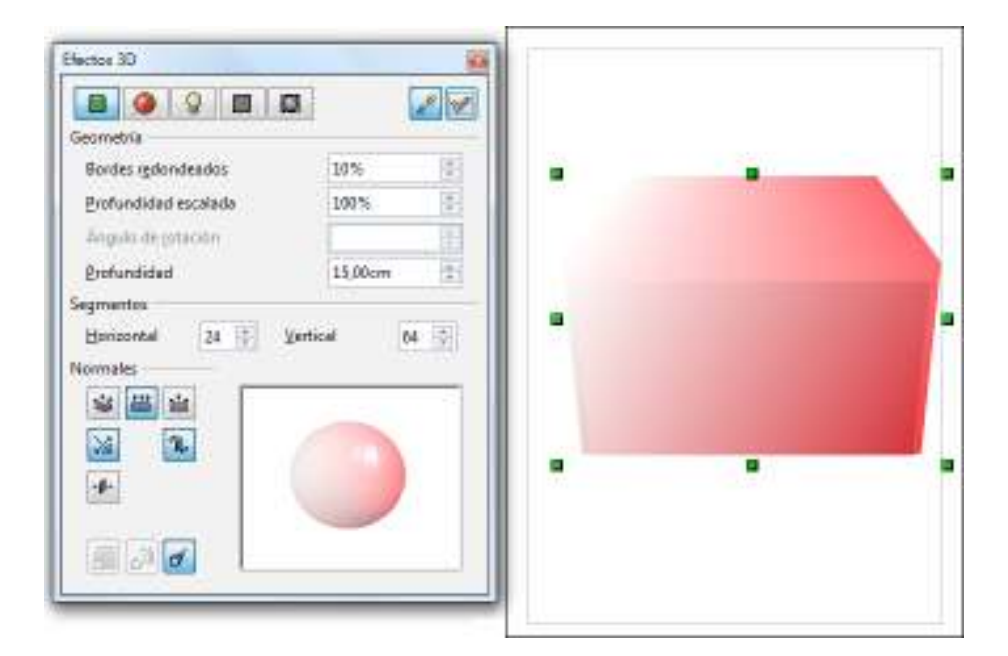

La ventaja que presenta esta herramienta es que se pueden convertir en 3D figuras a mano alzada, creando diferentes formas originales.

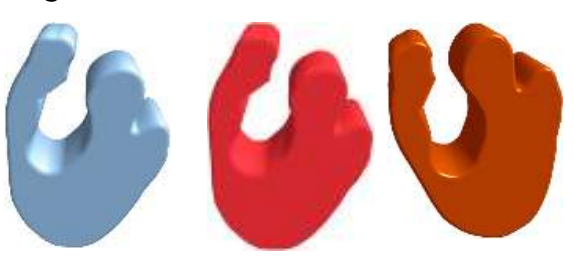

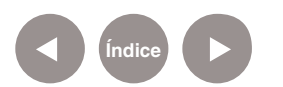

**Paso a paso Guardar el trabajo**

Draw guarda los trabajos con extensión ODG para permitir su modiicación. Del menú **Archivo** elegir la opción **Guardar como...**

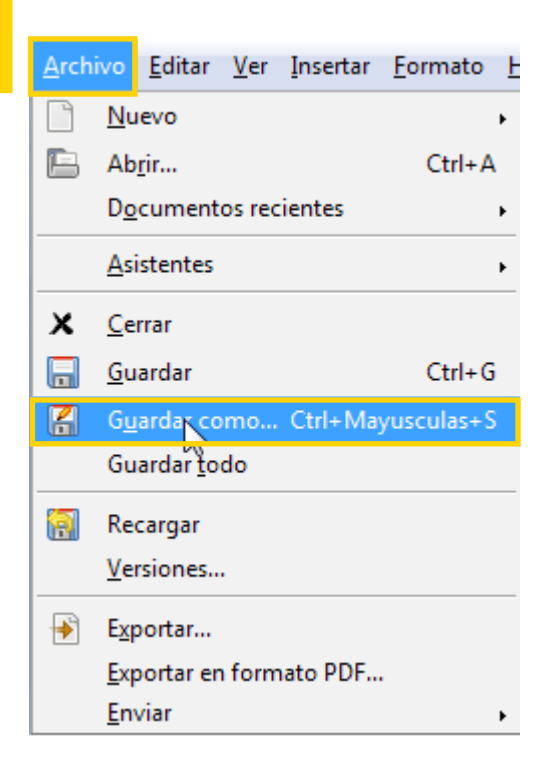

Se abrirá una nueva ventana donde seleccionar la carpeta del equipo en la cual se guardará y se establecerá el nombre del archivo.

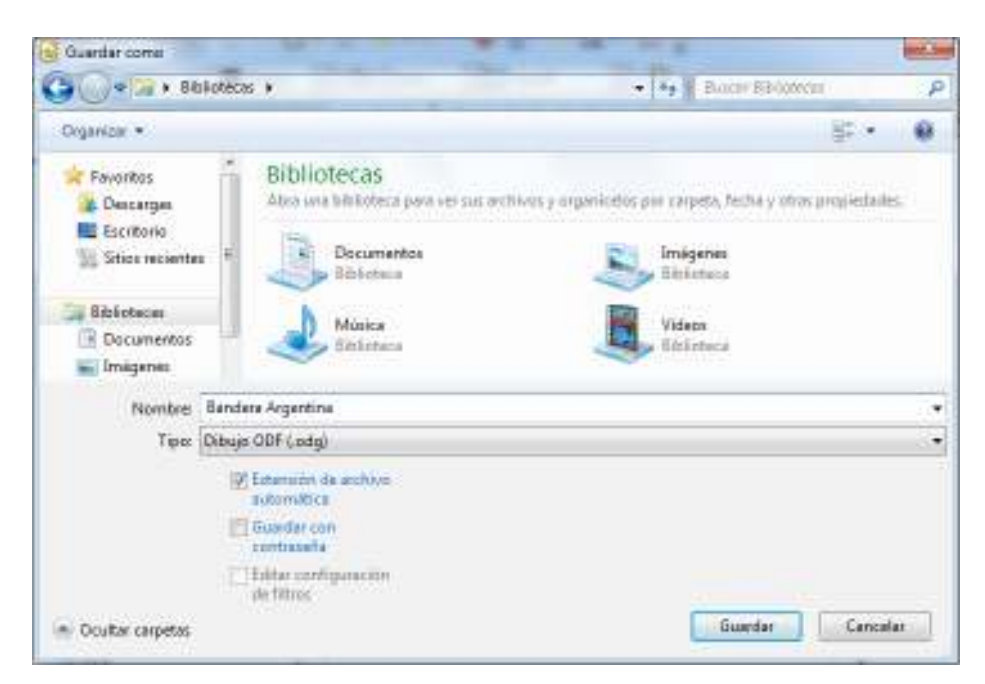

Para finalizar presionar el botón Guardar.

**Paso a paso**

**Exportar el trabajo**

Los trabajos de Draw que no contienen elementos multimedia pueden ser guardados en distintos formatos para utilizarse con otros programas o subirse al blog escolar.

Una de las posibilidades consta en elegir del menú **Archivo** la opción **Exportar...**

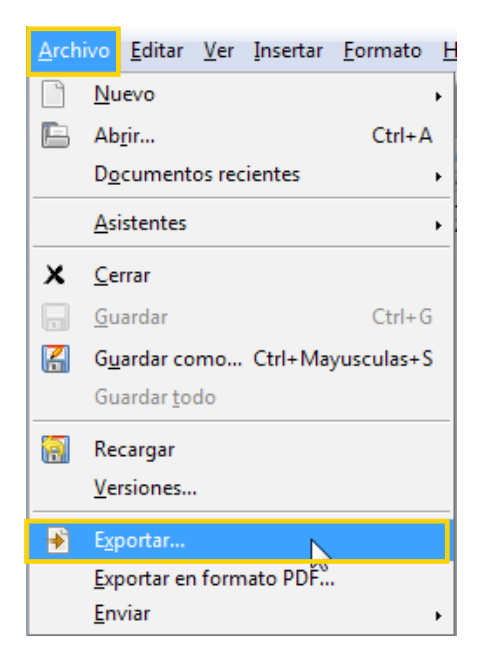

Se abrirá una nueva ventana en la que se podrá elegir el formato

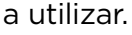

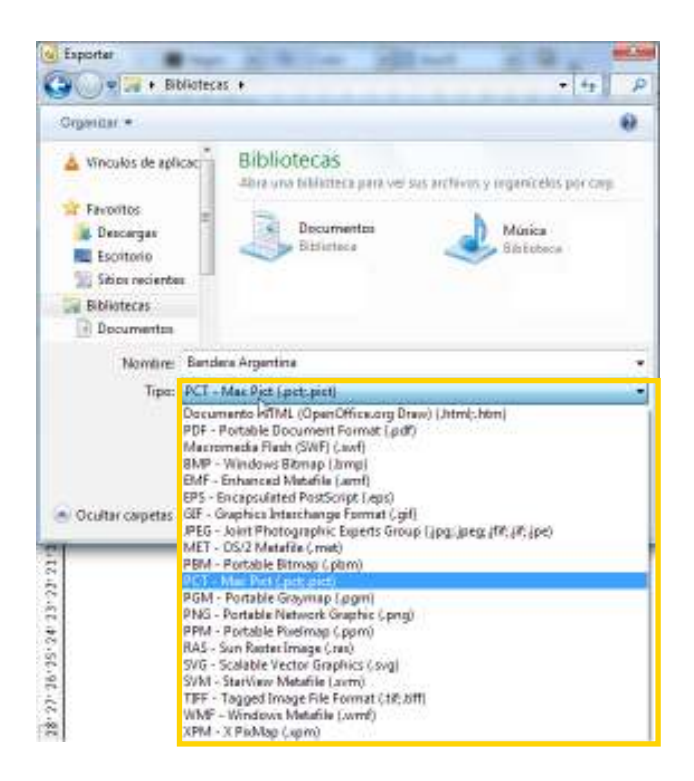

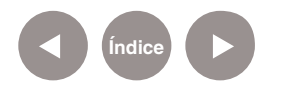

**Paso a paso**

**Insertar un video o sonido**

Draw cuenta con la posibilidad de incorporar video y sonido en los trabajos, teniendo en cuenta que solo pueden reproducirse desde el formato ODG.

Desde el menú **Insertar**, elegir la opción **Video y sonido**.

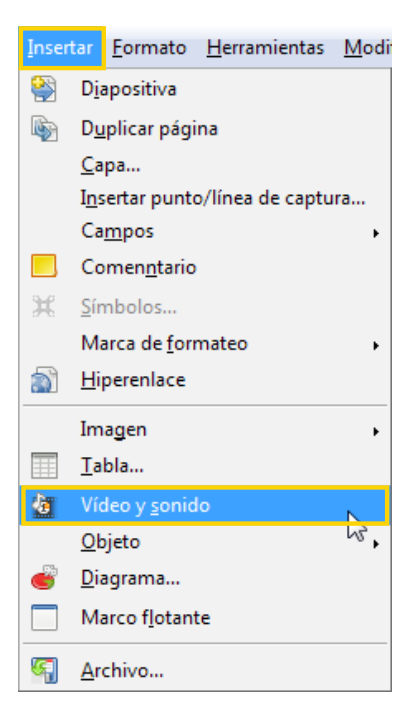

Se abrirá una ventana en la cual elegir el archivo a insertar.

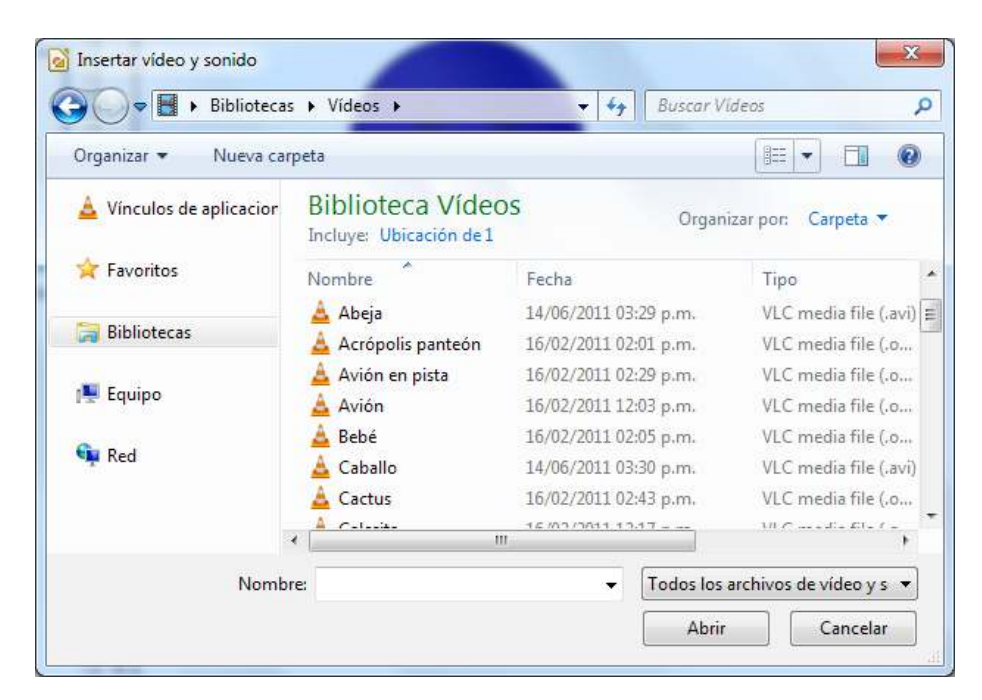

El video seleccionado se insertará en la hoja de trabajo.

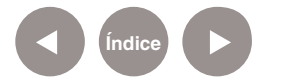

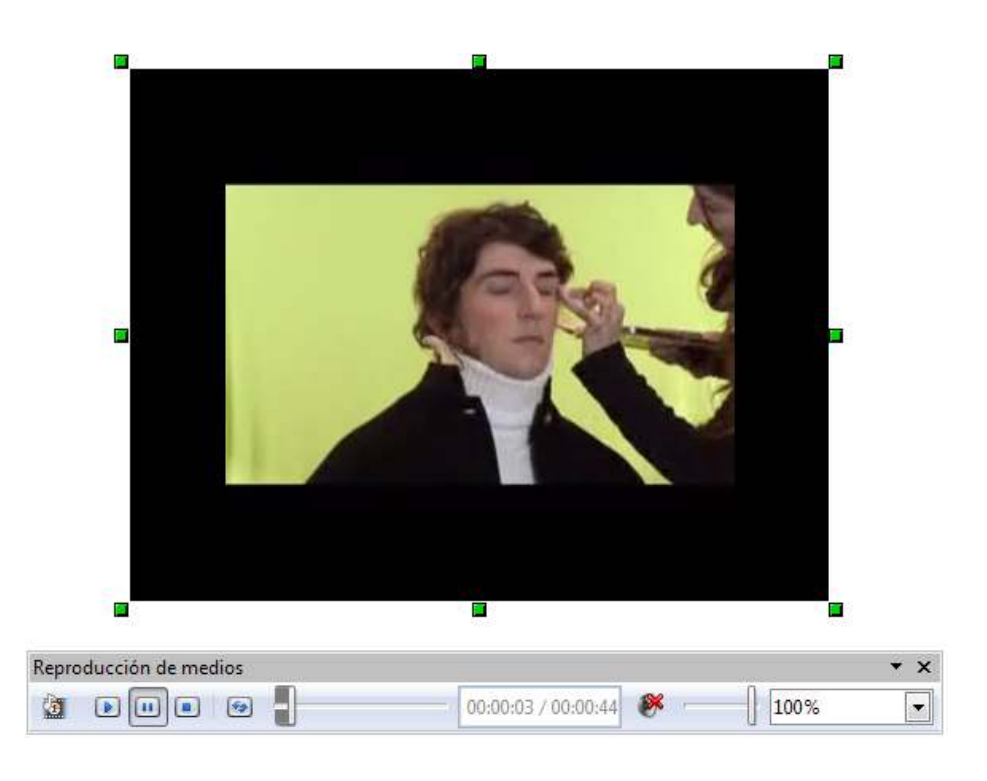

Mostrará en la parte inferior del mismo la barra **Reproducción de medios.**

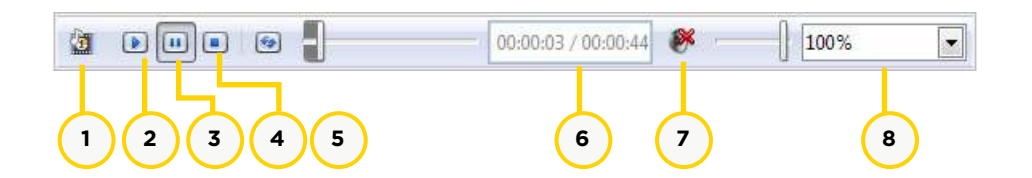

- 1. **Video y sonido:** abre una ventana para seleccionar un archivo de video o sonido e insertarlo en el documento.
- 2. **Reproducir**
- 3. **Pausar**
- 4. **Detener**
- 5. **Repetir**
- 6. **Duración**
- 7. **Silenciar**
- 8. Ver: permite modificar el tamaño del cuadro insertado en el documento.

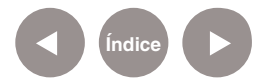

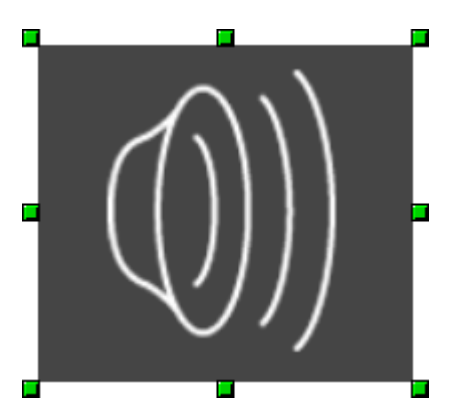

Este parlante cambiará su tamaño a uno más pequeño cuando se esté ejecutando el sonido.

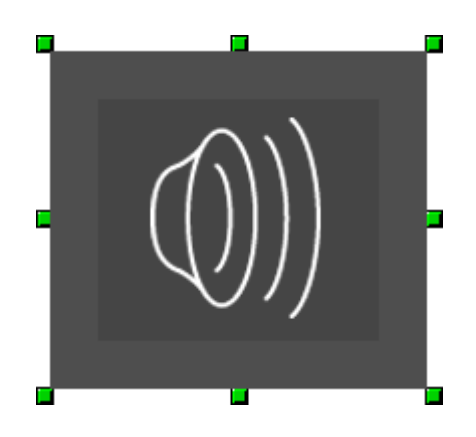

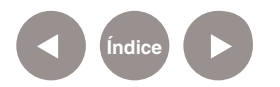

Colección de aplicaciones gratuitas

**Enlaces de interés Web oficial de Libre Office, características del programa Dibujo.** http://es.libreoffice.org/caracteristicas/draw/

## **Wikipedia, descripción de Libre Office Dibujo** http://es.wikipedia.org/wiki/LibreOffice#Draw

**La infografía, un instrumento para el análisis – Universidad de Huelva** http://www.uhu.es/cine.educacion/ periodico/12infografiaperiodico.htm

**Directorio de infografías escolares (estáticas) – Aula de El Mundo**

http://aula2.elmundo.es/aula/laminas.html

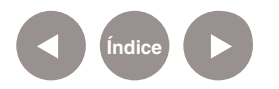

#### **Contacto:** asistencia.pedagogica.digital@bue.edu.ar

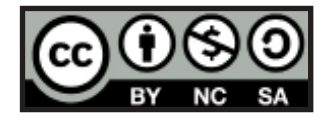

Esta obra se encuentra bajo una Licencia Attribution-NonCommercial-ShareAlike 2.5 Argentina de Creative Commons. Para más información visite http://creativecommons.org/licenses/by-nc-sa/2.5/ar/

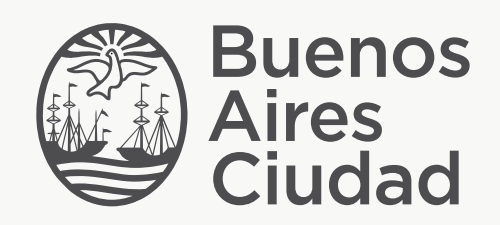

buenosaires.edu.ar (f)/educacionGCBA (E)/educGCBA

Ministerio de Educación del Gobierno de la Ciudad de Buenos Aires 16-07-2024